# **מדריך למשתמש Dell P4317Q**

**מס' דגם: Q4317P דגם רגולטורי: Qc4317P**

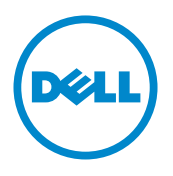

# **הערות, זהירות ואזהרות**

**הערה:** "הערה" מציינת מידע חשוב בעזרתו תוכל לייעל את השימוש במחשב.

**זהירות:** זהירות פירושה נזק אפשרי לחומרה או אבדן נתונים אם לא תקפיד למלא אחר ההנחיות.

**אזהרה: אזהרה מציינת אפשרות של נזק לרכוש, פציעה או מוות.**

**\_\_\_\_\_\_\_\_\_\_\_\_\_\_\_\_\_\_\_\_\_\_\_\_\_**

**09 – 2019 מהדורה 04A**

**המידע במסמך זה עשוי להשתנות ללא הודעה מראש. © 2016-2019 Inc Dell. כל הזכויות שמורות.**

העתקה בצורה כלשהי של החומר ללא אישור בכתב של .Inc Dell אסורה בתכלית האיסור.

סימנים מסחריים שבשימוש בטקסט זה: *Dell* והלוגו *DELL* הם סימנים מסחריים של .Inc Dell ;*Microsoft* ו-*Windows* הם סימנים מסחריים או סימנים מסחריים רשומים של Corporation Microsoftבארה"ב ו/או במדינות אחרות, *Intel* הוא סימן מסחרי רשום של Corporation Intel בארה"ב ובמדינות אחרות; ו-ATI הוא סימן מסחרי של .Inc ,Devices Micro Advanced.

סימנים מסחריים וסימנים רשומים אחרים עשויים להופיע במסמך זה והם מתייחסים לחברות שטוענות לבעלות עליהם או למוצרים שלהן. לחברת Inc Dell. אין כל עניין קנייני בסימנים מסחריים ובשמות מסחריים פרט לאלה שבבעלותה.

# <u>תוכן</u>

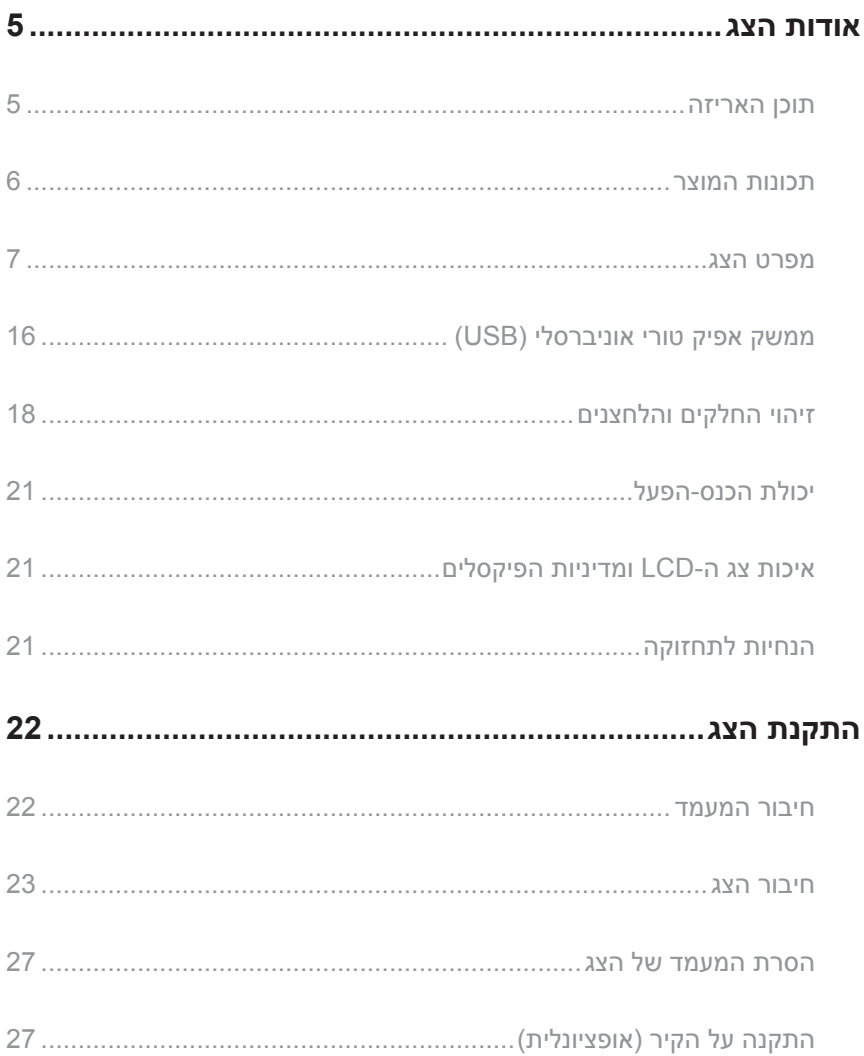

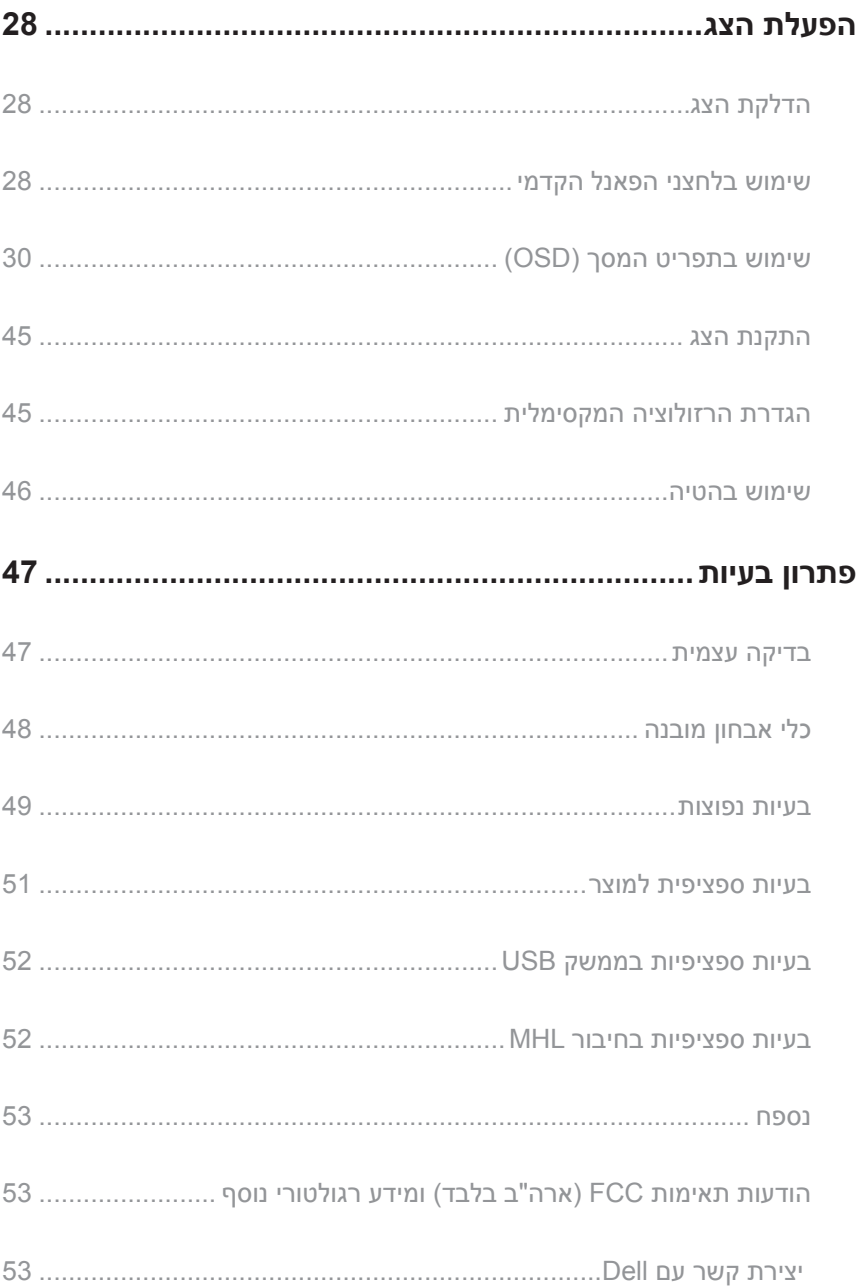

### **אודות הצג**

#### **תוכן האריזה**

<span id="page-4-0"></span>הצג שרכשת מגיע עם כל הרכיבים המוצגים בהמשך. ודא שקיבלת את כל הרכיבים ו[יצירת קשר עם](#page-52-1)  <mark>[Dell](#page-52-1) א</mark>ם משהו חסר.

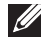

**הערה:** חלק מהפריטים הם אופציונליים וייתכן שלא צורפו לצג. ייתכן שלא ניתן יהיה להשתמש בתכונות או במדיות מסוימות במדינות מסוימות.

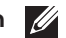

**הערה:** להתקנה עם כל מעמד אחר, עיין במדריך או בהראות להתקנת המעמד.

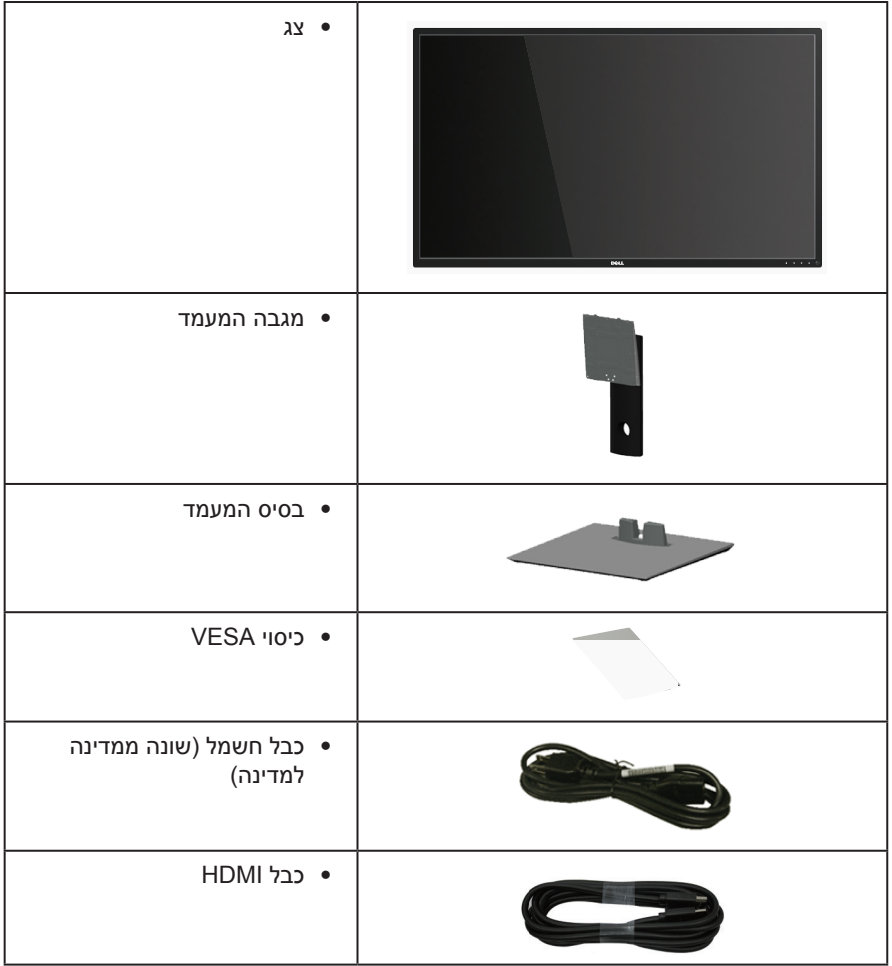

<span id="page-5-0"></span>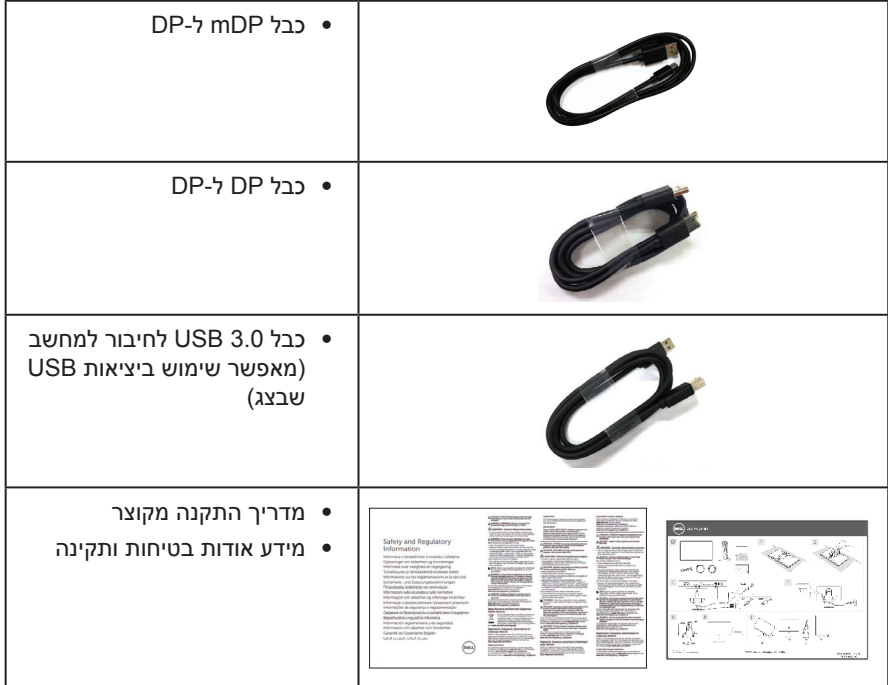

### **תכונות המוצר**

לצג השטוח **Q4317P Dell** יש מסך LCD, TFT עם מטריצה פעילה, ותאורה אחורית מסוג LED. תכונות הצג כוללות:

- ∞ שטח תצוגה של 42.51 אינץ' )107.98 ס"מ( )נמדד באלכסון(. רזולוציה 3840 x ,2160 וכן תמיכת מסך מלא ברזולוציות נמוכות יותר.
	- ∞ יכולת הכנס-הפעל, מותנית בתמיכה במערכת.
- ∞ חיבורי VGA, HDMI( DP ,)MHL ו-mDP המאפשרים לחבר אותו בקלות למערכות חדשות וישנות.
	- רמקולים מובנים (2 x 2 וואט).
	- ∞ כוונון תפריט מסך )OSD )להגדרה קלה ולאופטימיזציה של המסך.
		- ∞ תמיכה בפונקציה PIP או PBP.

### <span id="page-6-1"></span>**מפרט הצג**

<span id="page-6-0"></span>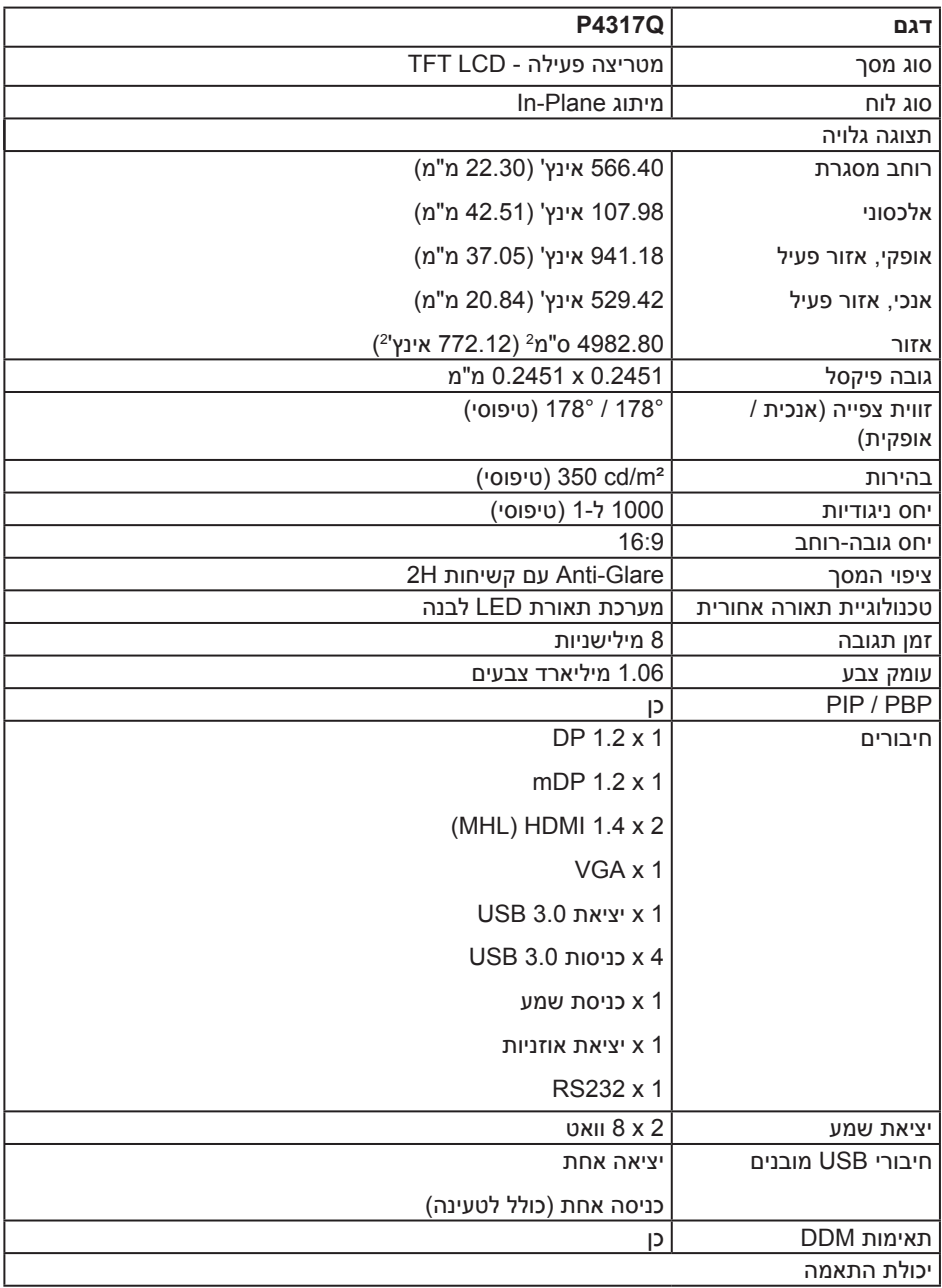

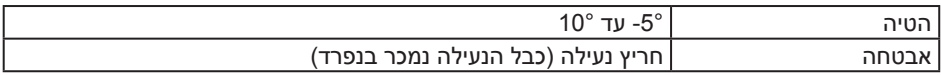

(CIE 1976) 82% , (CIE 1931) 72% \*

### **מפרטי רזולוציות**

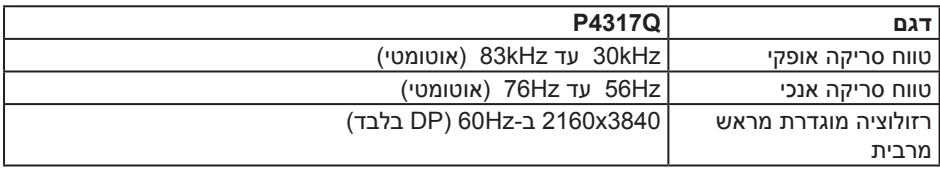

#### **מצבי תצוגה מוגדרים מראש**

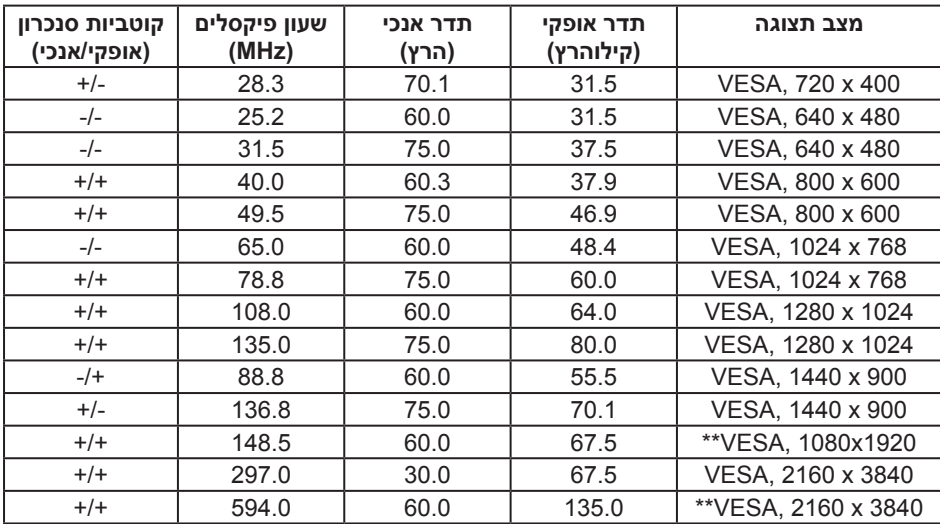

\* דרוש כרטיס מסך שתומך ב1.2- DisplayPort

\*\* רזולוציית תמיכה מקסימלית במצב PBP - 1920x1080 ב-Hz60

### **מפרטים חשמליים**

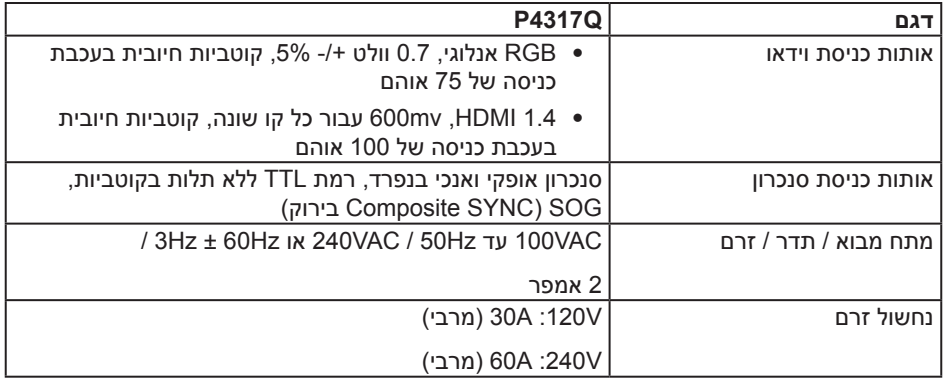

#### **מאפיינים פיזיים**

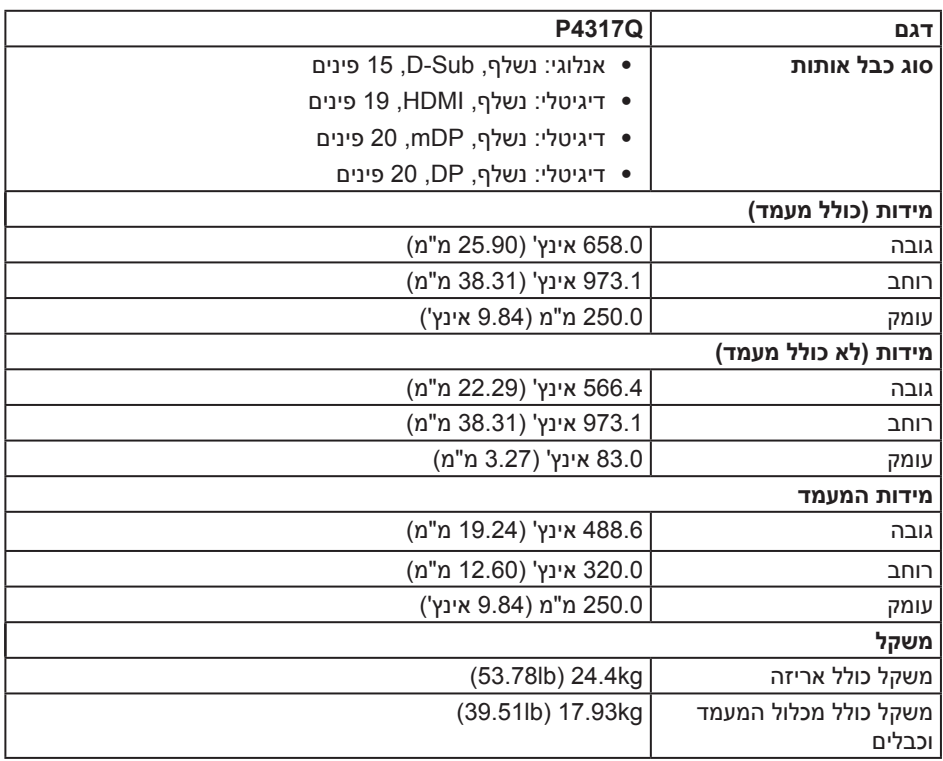

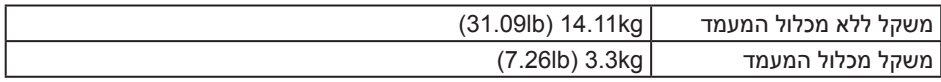

זהירות: אם רוכשים בנפרד זרוע או מתקן תלייה אחר יש לוודא שהם יכולים לתמוך במשקל הצג ובמשקל של לוחיות תלייה אחרות וממשקים חיצוניים.

#### **תנאי סביבה**

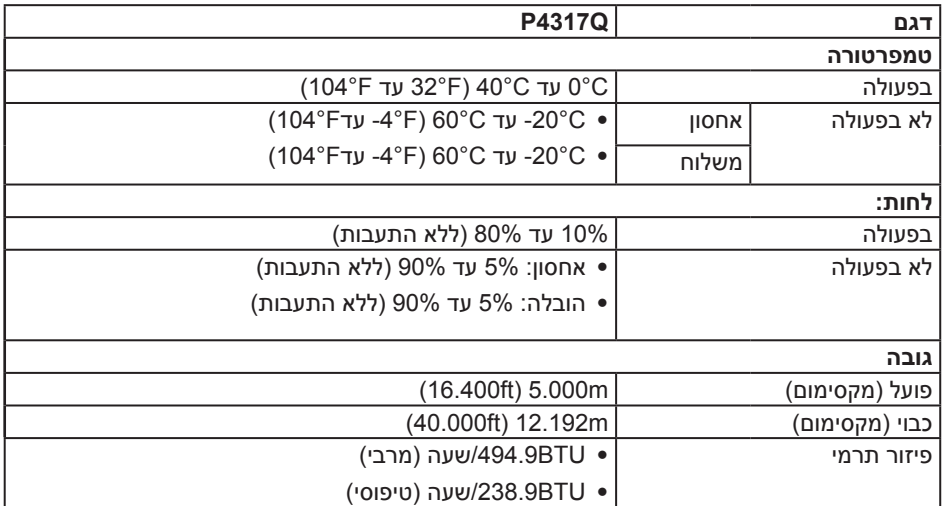

### <span id="page-9-0"></span>**מצבי ניהול צריכת חשמל**

אם אתה משתמש בכרטיס מסך תואם ™VESA DPM או בתוכנה המותקנת במחשב, המסך יכול להפ־ חית באופן אוטומטי את צריכת ההספק שלו כאשר אינו בשימוש. תכונה זו נקראת Mode Save Power )מצב חיסכון בצריכת החשמל(\*. wכאשר המחשב מזהה קלט מהמקלדת, מהעכבר או מהתקן קלט אחר, הצג יחזור אוטומטית לפעולה. הטבלה שלהלן מציגה את צריכת החשמל ואת האותות של תכונה אוטומפ טית זו לחיסכון בחשמל:

\* ניתן להפסיק לגמרי את צריכת החשמל במצב כבוי רק על ידי ניתוק כבל החשמל מהצג.

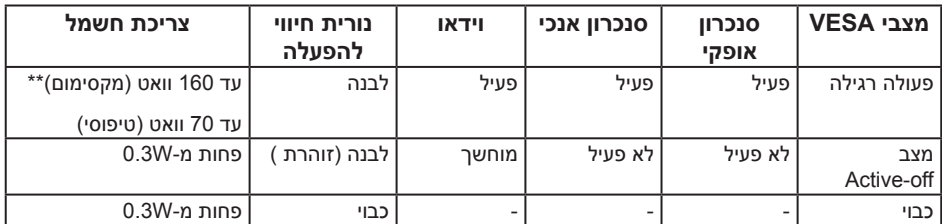

### **מפרט רמקולים**

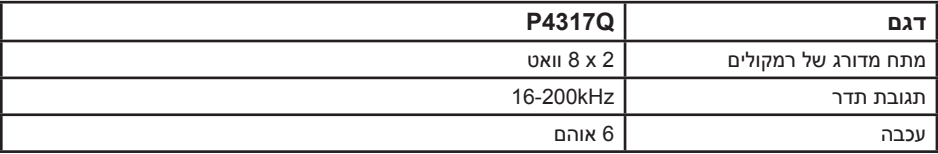

תצוגת המסך תהיה זמינה במצב פעולה רגיל בלבד. כאשר לחצן כלשהו נלחץ במצב Active-off, ההוד־ עה הזו תוצג:

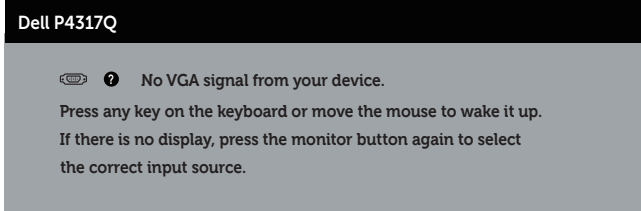

הפעל את המחשב ואת הצג כדי לגשת אל התצוגה במסך.

### **הקצאות פינים**

### **VGA רוביח**

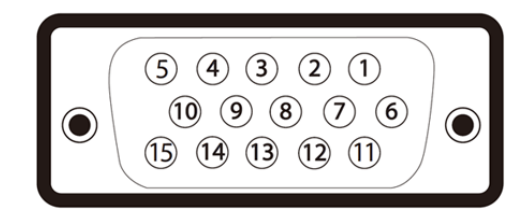

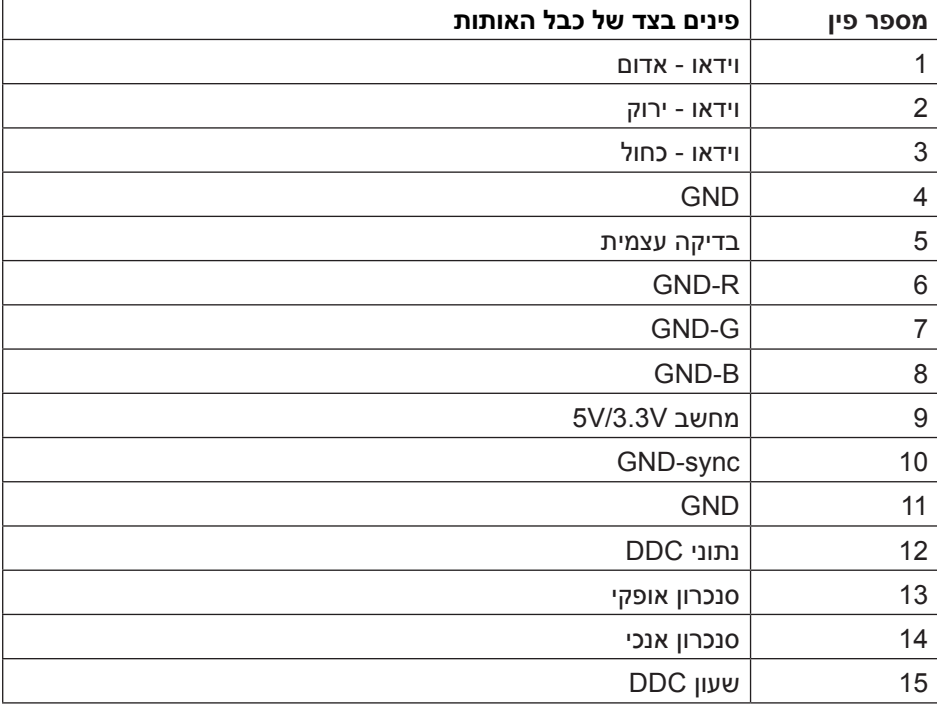

### **HDMI רוביח**

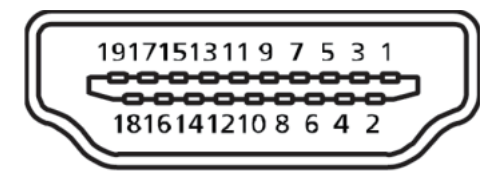

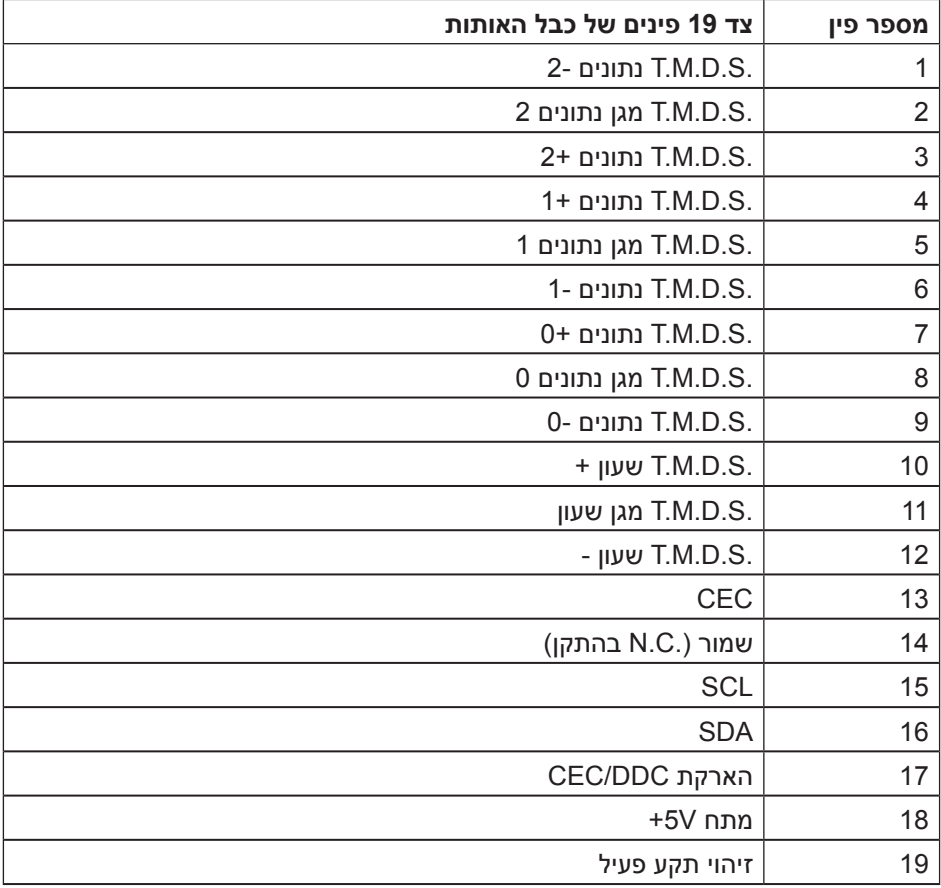

### **DP רבחמ**

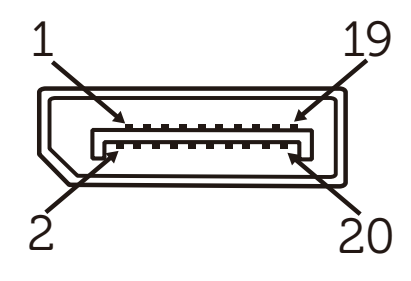

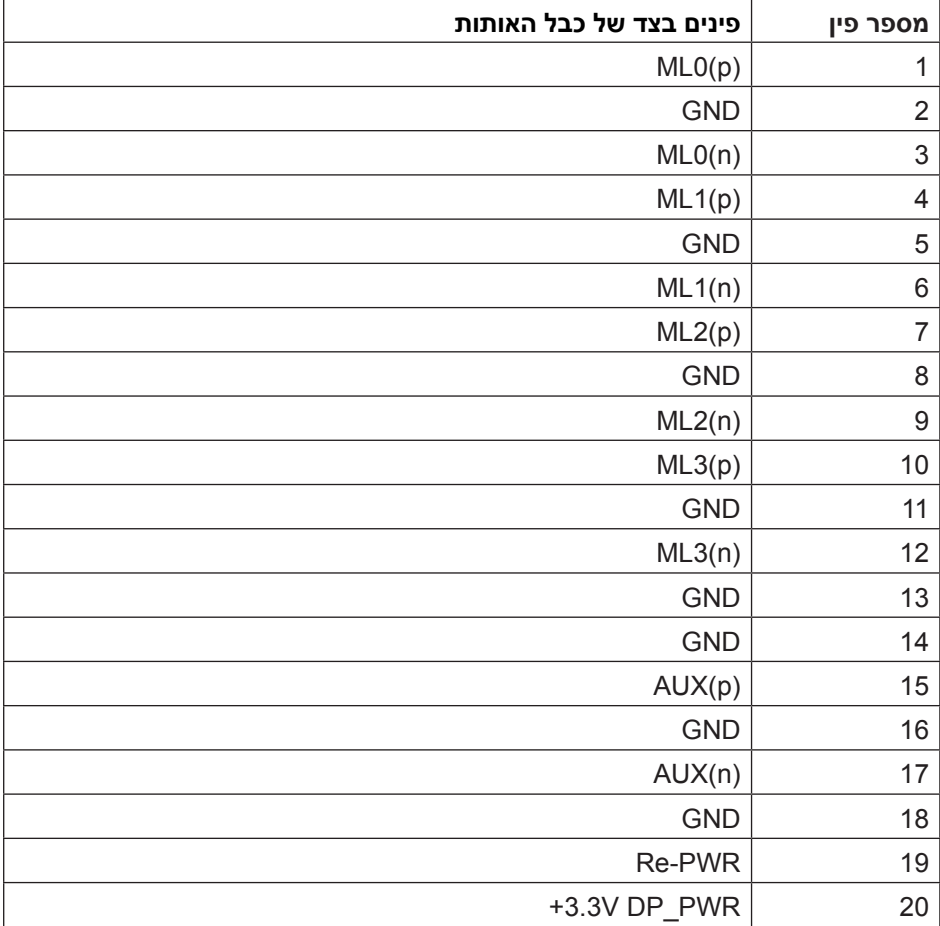

### **mDP רוביח**

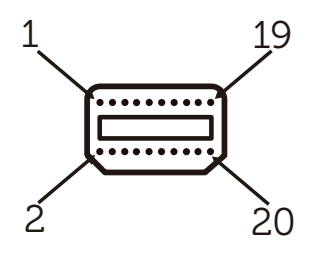

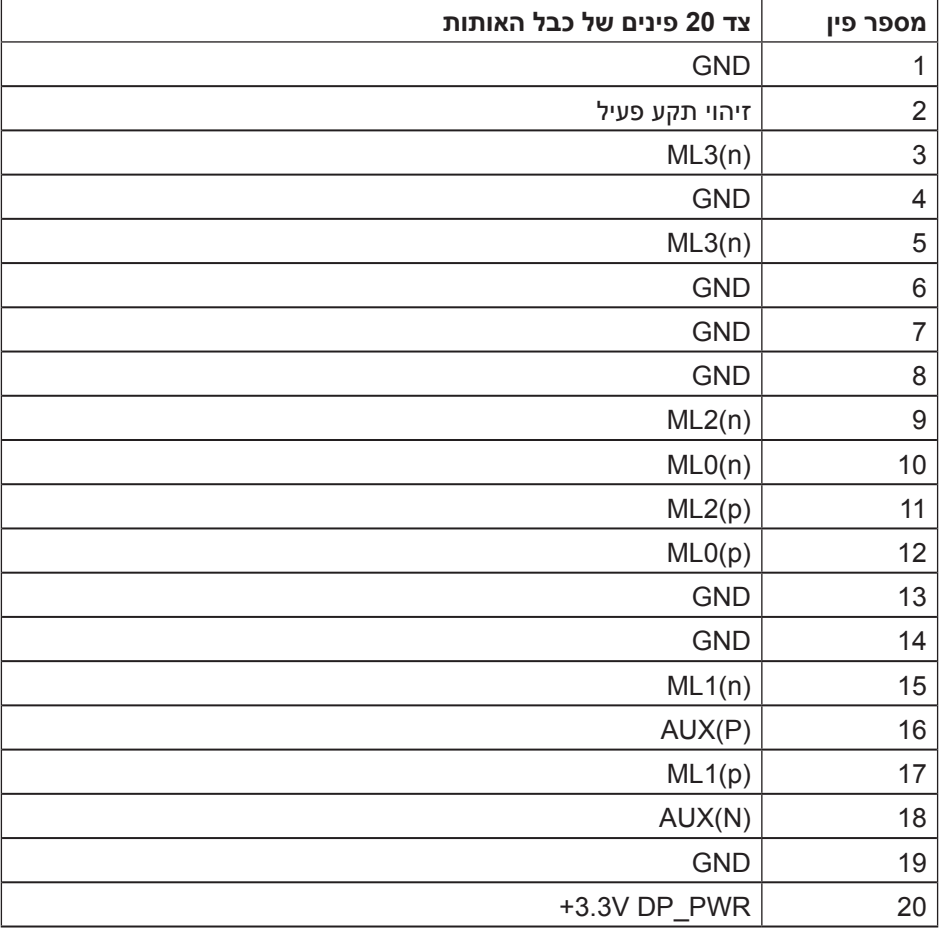

# **ממשק אפיק טורי אוניברסלי )USB(**

בסעיף זה תקבל פרטים אודות יציאות ה-USB הזמינות בצג.

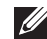

**הערה:** הצג תואם לתקן 3.0 USB Speed Super.

<span id="page-15-0"></span>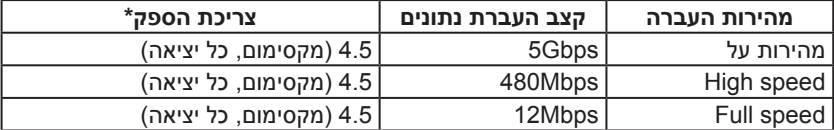

\* עד 1.5 אמפר ביציאת USB (יציאה עם סמל סוללה <mark>SS<sup>-</sup>CL)</mark> עם תאימות להתקני BC1.2 או התקני USB רגילים.

### **מחבר USB לחיבור למחשב**

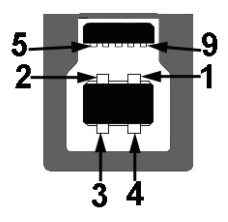

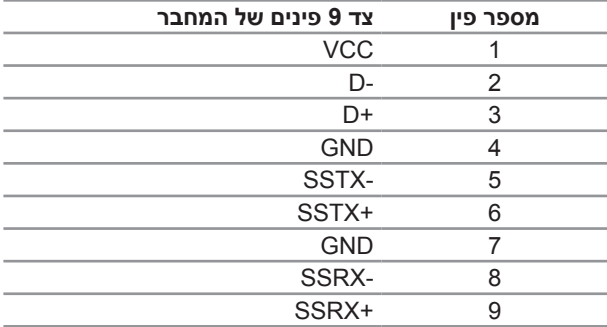

### **מחבר USB לחיבור התקנים**

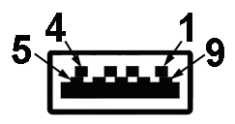

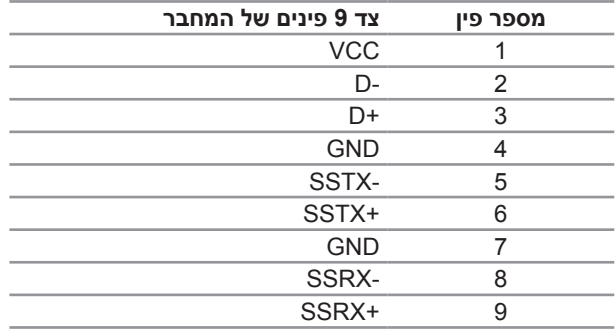

#### **יציאות USB**

- ∞ כניסה אחת כחולה
	- ∞ 4 יציאות כחולות
- ∞ יציאת טעינה היציאה עם סמל הסוללה תומכת במתח טעינה אם המכשיר הוא תואם 1.2BC.

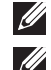

**הערה:** כדי להשתמש בחיבור 3.0 USB צריך מחשב המתאים לחיבור 3.0 USB.

**הערה:** יצאת ה-USB של הצג פועלת רק כאשר הצג דולק או במצב Mode Save Power( מצב חיסכון בצריכת חשמל). אם תכבה את הצג ולאחר מכן תדליק אותו, ייתכן שייקח להתקנים המחוברים אליו זמן מה כדי לחזור לפעולה רגילה.

# **זיהוי החלקים והלחצנים**

### **מבט מלפנים**

<span id="page-17-0"></span>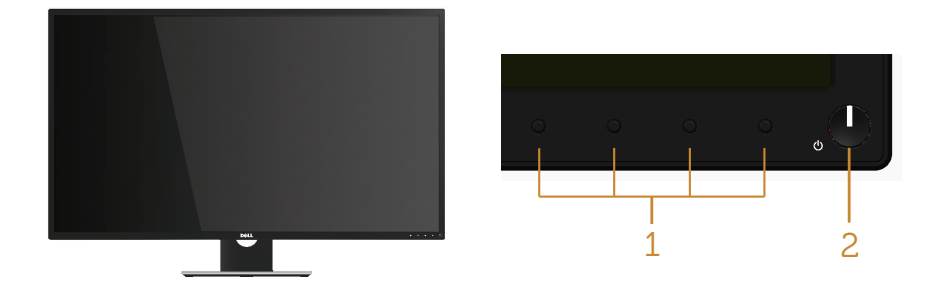

**בקרות הפנל הקדמי**

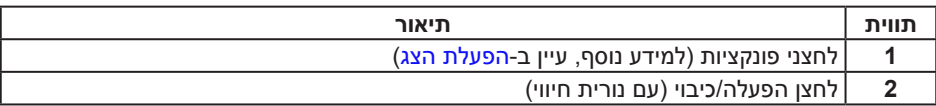

**הערה:** אם הצג כולל מסגרת מבריקה, מומלץ לשקול היטב היכן להניח אותו, כיוון שהמסגרת המבריקה עלולה להחזיר אור ממקורות אור ומשטחים בהירים בסביבת המסך.

#### **מבט מאחור**

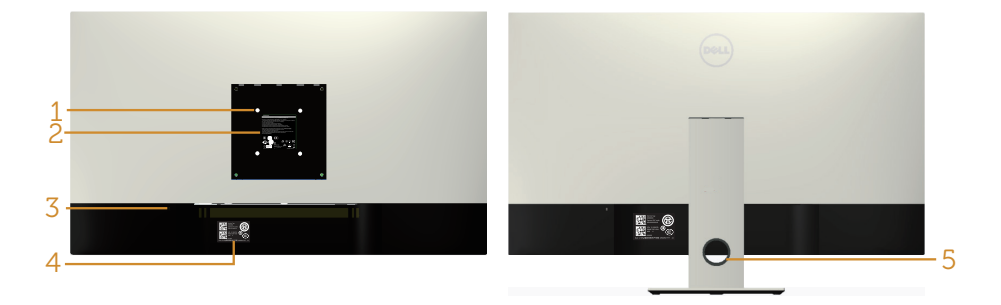

**מבט אחורי עם מעמד הצג**

#### **מבט אחורי ללא מעמד הצג**

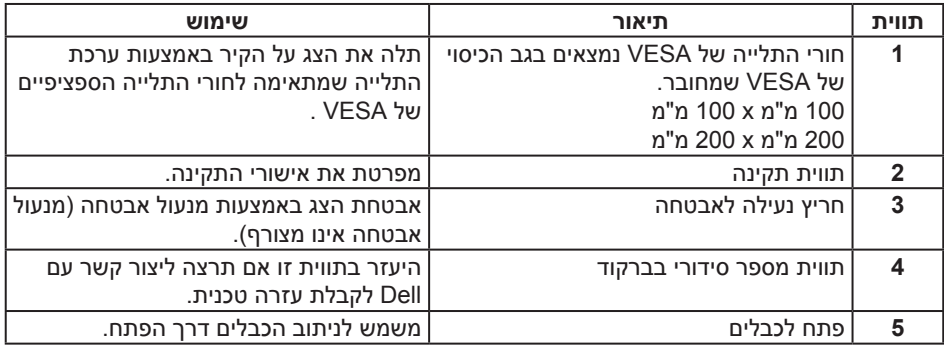

**מבט מהצד**

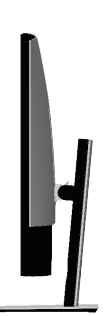

### <span id="page-19-0"></span>**מבט מלמטה**

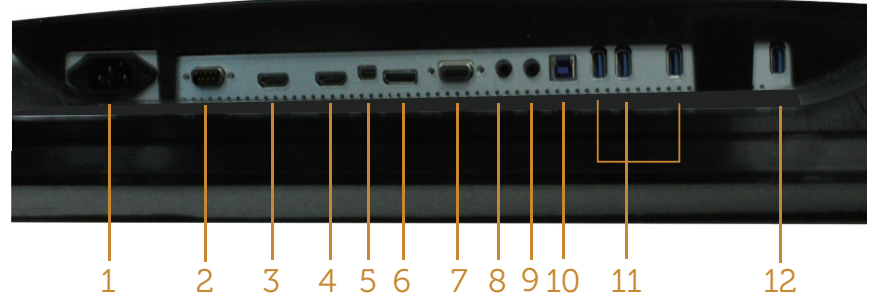

**מבט תחתון ללא מעמד הצג**

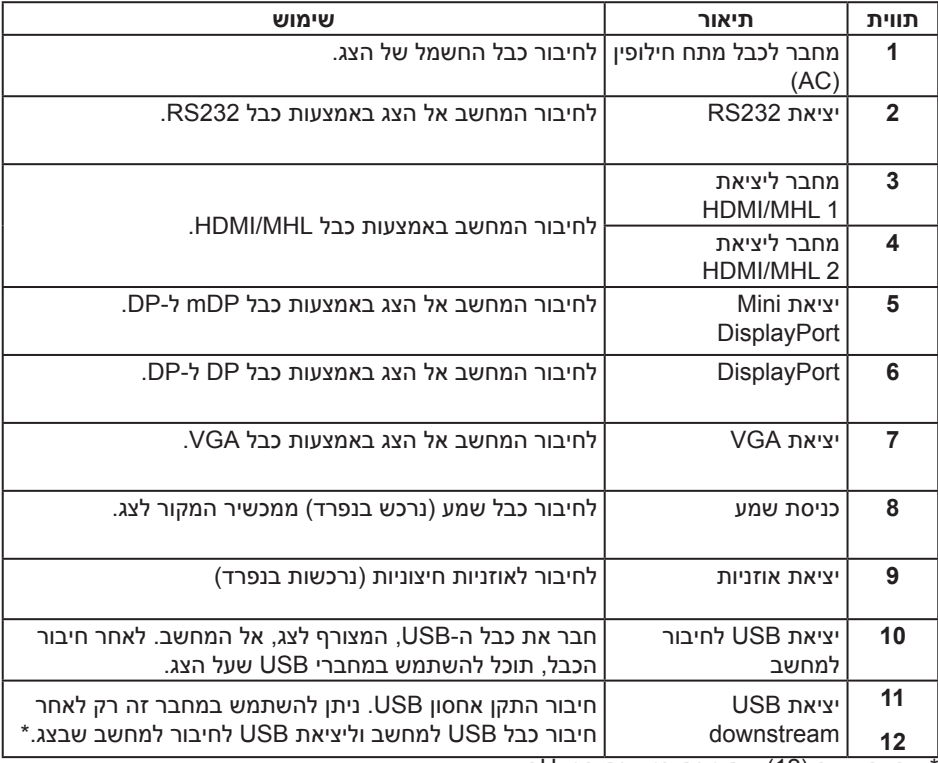

\* זוהי היציאה )12( שתומכת בטעינת הסוללה.

### **יכולת הכנס-הפעל**

<span id="page-20-0"></span>ניתן להתקין את הצג בכל מערכת תואמת הכנס-הפעל. הצג מספק אוטומטית למחשב את נתוני EDID )Data Identification Display Extended )שלו תוך שימוש בפרוטוקולי DDC( Data Display Channel )ומאפשר למחשב להגדיר את עצמו ולמטב את ביצועי הצג. ברוב המקרים, התקנת הצג תתבצע אוטומטית, ניתן לבחור הגדרות שונות לפי הצורך. למידע נוסף על שינוי הגדרות הצג, עיין בפרק הפעלת הצג.

# **איכות צג ה-LCD ומדיניות הפיקסלים**

בתהליך הייצור של צג ה-LCD, אין זה נדיר שפיקסל אחד או יותר מתקבע במצב בלתי משתנה שקשה לראות ושלא משפיע על איכות התצוגה או השימושיות שלה. למידע נוסף על איכות הצגים ומדיניות הפיקסלים של Dell, גלוש לאתר התמיכה של Dell בכתובת: **[monitors/support/com.dell.www](http://www.dell.com/support/monitors)**.

### **הנחיות לתחזוקה**

#### **ניקוי הצג**

**אזהרה: לפני ניקוי הצג, נתק את כבל החשמל שלו מהשקע שבקיר.**

**זהירות: לפני ניקוי הצג, קרא את** [הוראות](#page-52-2) **והישמע להן.**

מומלץ לפעול בהתאם להוראות שברשימה הבאה להוצאה מהאריזה, לניקוי או לטיפול בצג:

- ∞ לניקוי המסך האנטי-סטטי, הרטב קלות מטלית רכה ונקייה במים. אם ניתן, השתמש במטלית מיוחדת לניקוי מסכים או בתמיסה מתאימה לציפוי האנטי-סטטי. אין להשתמש בבנזין, במדלל, באמוניה, בחומרי ניקוי שוחקים או באוויר דחוס.
- ∞ נקה את הצג בעזרת מטלית לחה ופושרת. הימנע משימוש בחומרי ניקוי מכל סוג, מכיוון שחלקם משאירים ציפוי לבנבן על הצג.
	- ∞ אם הבחנת באבקה לבנה כשהוצאת את הצג מהאריזה, נגב אותה בעזרת מטלית.
- ∞ טפל בצג בזהירות. מכשיר עם צבעים כהים יכול להישרט ועלולים להופיע עליו יותר סימני שחיקה לבנים מאשר במכשיר עם צבעים בהירים.
	- ∞ כדי לשמור על איכות התמונה הגבוהה ביותר בצג, השתמש בשומר מסך דינמי וכבה את הצג כשאינו בשימוש.

### **התקנת הצג**

#### **חיבור המעמד**

<span id="page-21-0"></span>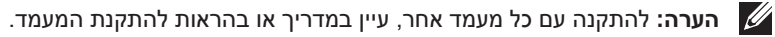

**הערה:** המעמד מגיע נפרד מהצג.

**הערה:** השלבים הבאים מתייחסים לצג עם מעמד.

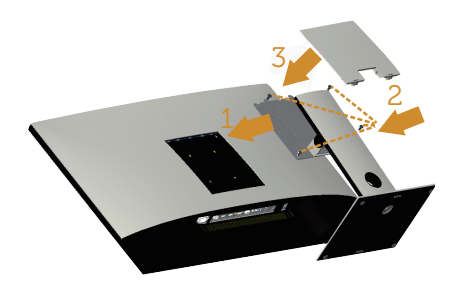

לחיבור מעמד הצג:

- **.1** חבר את המעמד של הצג.
- **.2** הדק את ארבעת הברגים.
- **.3** חבר את מכסה ה-VESA.

### **חיבור הצג**

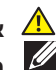

<span id="page-22-0"></span>**אזהרה: לפני שתתחיל בביצוע הנהלים שבסעיף זה, פעל לפי** [הוראות הבטיחות](#page-52-2)**. הערה:** אל תחבר את כל הכבלים למחשב בו-זמנית.

לחיבור הצג אל המחשב:

- **.1** כבה את המחשב ונתק את כבל החשמל.
- **.2** חבר כבל 3.0 USB/VGA/DP/mDP/MHL/HDMI ו/או כבל שמע מהצג למחשב.

### **חיבור כבל HDMI**

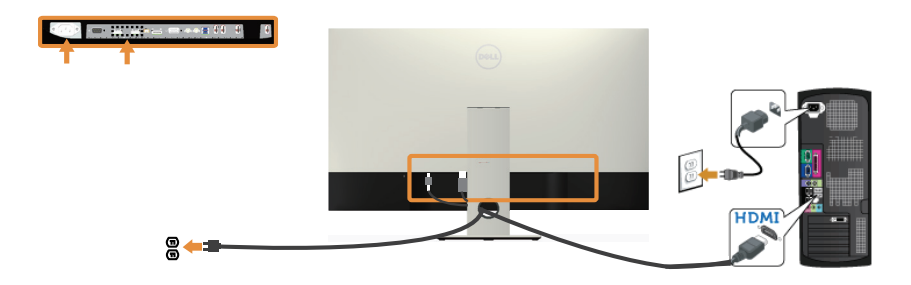

**חיבור כבל MHL( נמכר בנפרד(** 

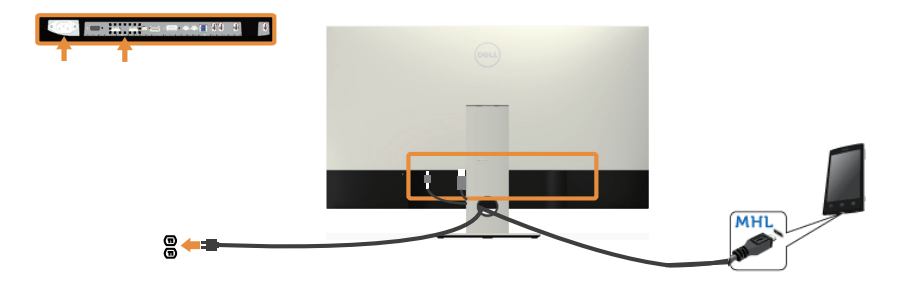

### **חיבור כבל DP שחור )כבל mDP ל-DP)**

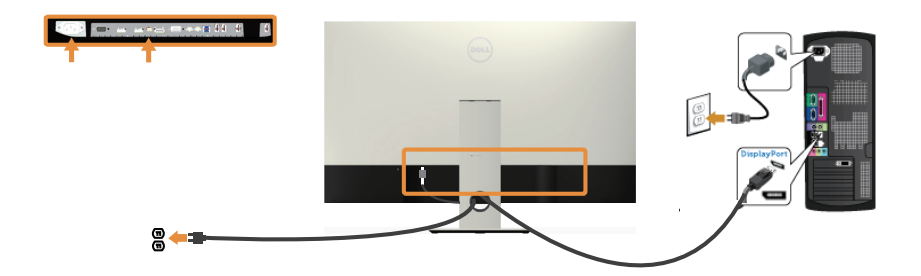

**חיבור כבל DP שחור )כבל DP ל-DP )**

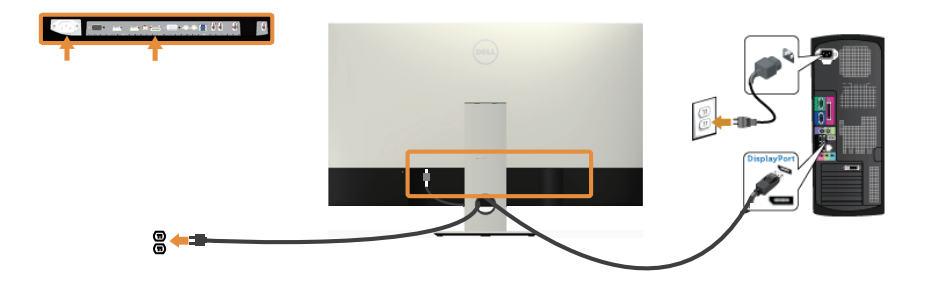

### **חיבור כבל VGA( נמכר בנפרד(**

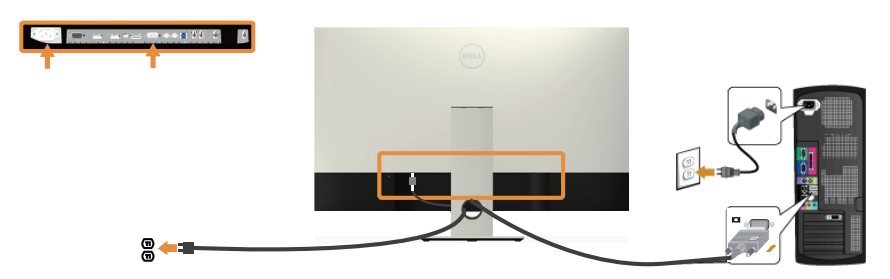

### **חיבור כבל שמע )נמכר בנפרד(**

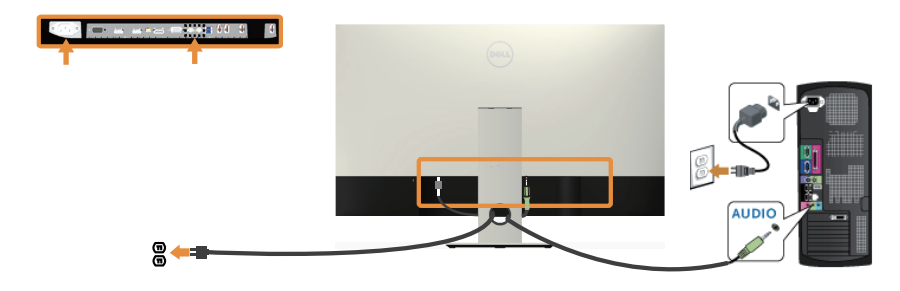

### **חיבור כבל 3.0 USB**

לאחר שסיימת לחבר את כבל ה-DP/mDP/MHL/HDMI, פעל בהתאם להוראות הבאות כדי לחבר את כבל ה- 3.0 USB אל המחשב ולסיים את הגדרת הצג:

- **.1** חבר את יציאת ה3.0- USB לחיבור מחשב )כבל מצורף( אל יציאת ה3.0- USB המתאימה במחשב. (למידע נוסף, עיין בקטע מבט מלמטה)
	- **.2** חבר את התקני ה3.0- USB ליציאות ה3.0- USB לחיבור התקנים שבצג.
		- **.3** חבר את כבלי המתח של המחשב ושל הצג לשקעים סמוכים בקיר.
- **.4** הדלק את הצג ואת המחשב. אם מוצגת תמונה, עיין בקטע [בעיות ספציפיות בממשק USB](#page-51-1)
	- **.5** השתמש בחריץ הכבלים שבמעמד הצג כדי לסדר את הכבלים.

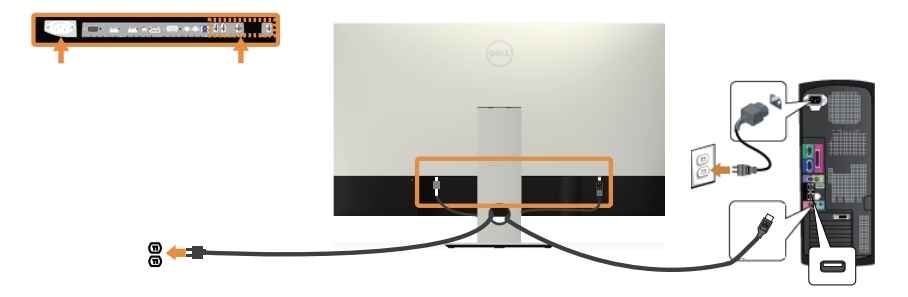

#### **שימוש בחיבור MHL**

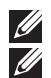

**הערה:** המסך הזה מאושר MHL.

**הערה:** כדי להשתמש בפונקציה MHL יש להשתמש רק בכבל שאושר לשימוש ב-MHL ובמכשירים להצגת תוכן באמצעות MHL.

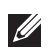

**הערה:** בהתאם למכשיר להצגת תוכן באמצעות MHL שבו אתה משתמש, ייתכן שיהיה עליך להמתין כמה שניות או יותר לפני שתראה תמונה מהמכשיר להצגת תוכן באמצעות MHL.

**הערה:** אם המכשיר להצגת תוכן באמצעות MHL עובר למצב שינה, יופיעו מסך שחור או ההודעה הבאה, בהתאם לפלט של המכשיר להצגת תוכן באמצעות MHL.

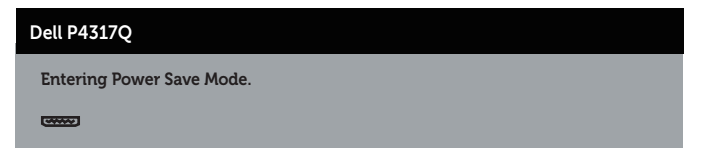

כדי להפעיל את החיבור באמצעות MHL, בצע את הפעולות הבאות: הגדרת הצג

- **.1** חבר את כבל המתח של הצג לשקע בקיר.
- **.2** חבר את יציאת ה-USB micro במכשיר להצגת תוכן באמצעות MHL אל היציאה MHL/HDMI 1 או 2 MHL/HDMI בצד באמצעות כבל שאושר לשימוש ב-MHL( למידע נוסף, עיין בקטע[מבט](#page-19-0)  [מלמטה\(](#page-19-0)
	- **.3** הדלק את הצג ואת המכשיר להצגת תוכן באמצעות MHL.
- **.4** בצג, בחר את אות המקור כ1- MHL/HDMI או 2 MHL/HDMI באמצעות תפריט המסך )למידע נוסף, עיין בקטע [שימוש בתפריט המסך \)OSD\)\)](#page-29-1).
	- **.5** אם לא מוצגת תמונה, עיין ב [בעיות ספציפיות בחיבור MHL](#page-51-2)

#### **סידור הכבלים**

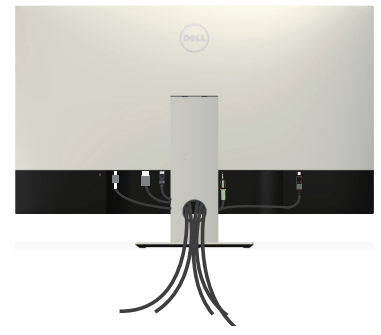

אחרי חיבור כל הכבלים הדרושים לצג ולמחשב, סדר את הכבלים כמוצג לעיל.

**הערה:** אחרי חיבור כל הכבלים יהיה עליך לנתק אותם כדי להעביר אותם דרך החור.

### **הסרת המעמד של הצג**

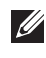

<span id="page-26-0"></span>**הערה:** ודא שהצג מונח על משטח נקי ורך כדי שלא לשרוט את מסך ה-LCD במהלך הסרת המעמד.

**הערה:** השלבים הבאים מתייחסים לצג עם מעמד.

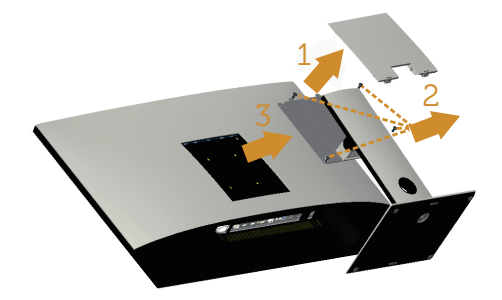

להסרת המעמד:

- **.1** נתק את מכסה ה-VESA.
- **.2** שחרר את ארבעת הברגים באמצעות מברג.
	- **.3** הרם את המעמד והרחק אותו מהצג.

# **התקנה על הקיר )אופציונלית(**

)מידות הברגים: 4M x 10 מ"מ(.

עיין בהוראות המצורפות לערכת ההתקנה של מתקן התלייה התואם ל-VESA.

- **.1** הנח את הצג על גבי בד רך או כרית ליד קצה שולחן שטוח ויציב.
	- **.2** הסר את המעמד.
- **.3** השתמש במברג פיליפס כדי להסיר את ארבעת הברגים המאבטחים את כיסוי הפלסטיק.
	- **.4** חבר את תושבת ההתקנה מערכת ההתקנה על הקיר לצג.
	- **.5** התקן את הצג על הקיר לפי ההוראות המצורפות לערכת ההתקנה של הקיר.

**הערה:** יש להשתמש רק במתקנים לתלייה על הקיר בעלי אישור UL עם יכולת נשיאת משקל/עומס מינימלי של 54 ק"ג.

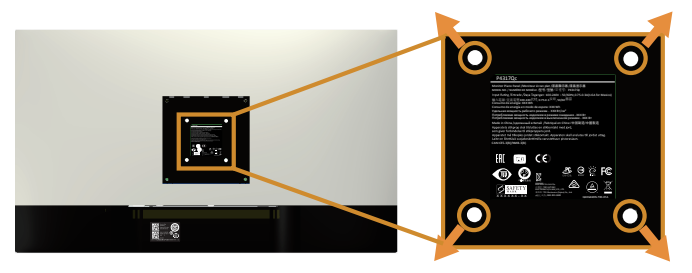

# **הפעלת הצג**

### <span id="page-27-1"></span>**הדלקת הצג**

לחץ על <sup>10</sup>0 כדי להפעיל את הצג.

<span id="page-27-0"></span>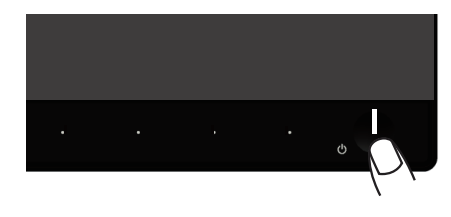

# **שימוש בלחצני הפאנל הקדמי**

לחץ על הלחצנים שבחזית הצג כדי לכוון את המאפיינים של התמונה המוצגת.

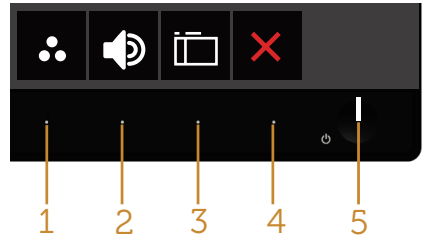

הטבלה הבאה מתארת את לחצני לוח הבקרה הקדמי:

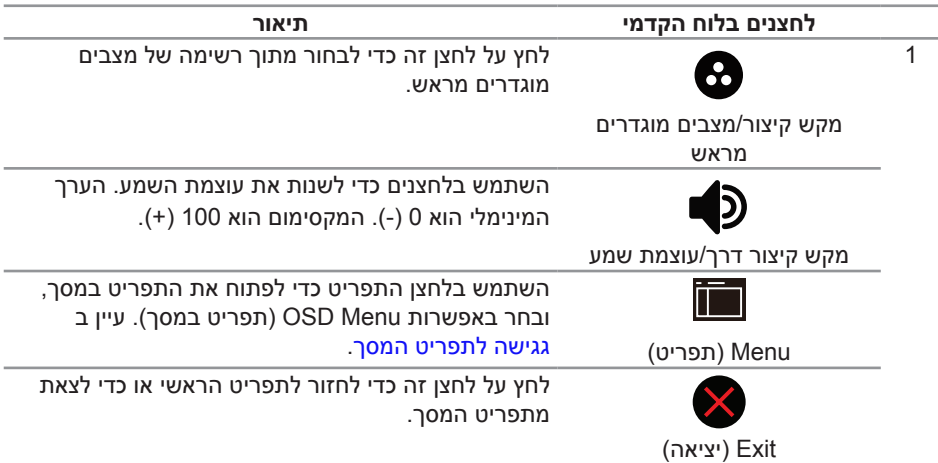

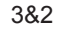

לחץ על לחצן ההפעלה כדי להדליק ולכבות את הצג.

לחצן הפעלה/כיבוי (עם נורית חיווי)

IF

נורית חיווי דולקת קבוע בלבן מציינת שהצג דולק. נורית חיווי מהבהבת בלבן מציינת שהצג במצב חיסכון בצריכת חשמל.

#### **לחצני התפריט**

לחץ על המקשים שבחזית הצג כדי לשנות את הגדרות התמונה.

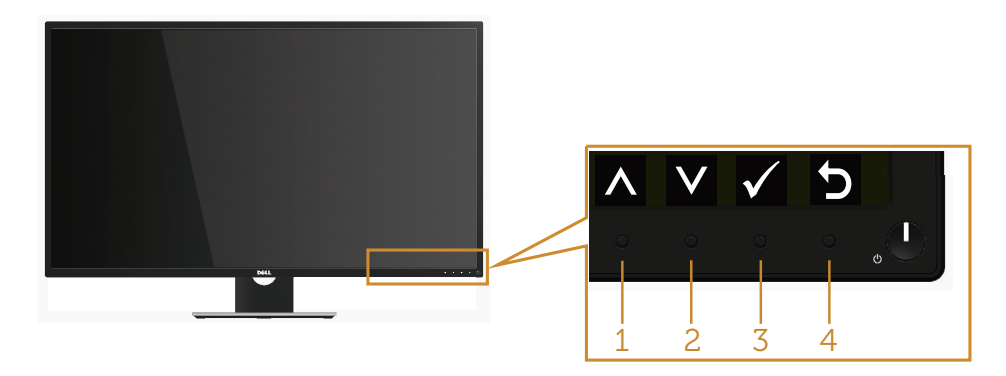

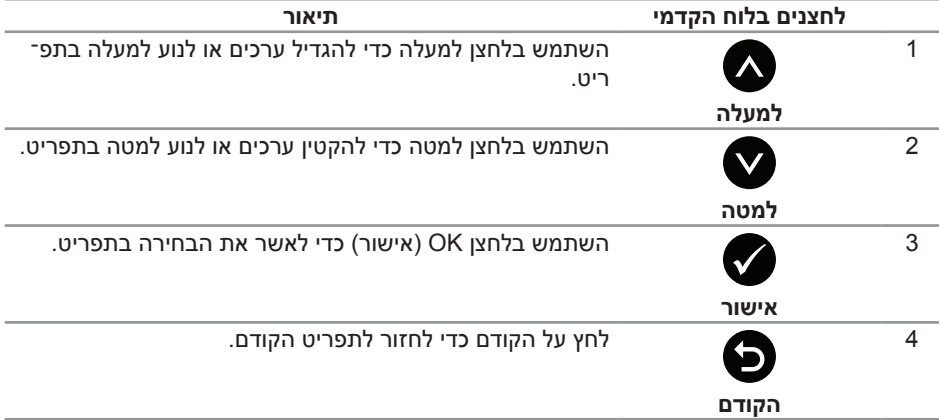

### **שימוש בתפריט המסך )OSD)**

#### **גישה לתפריט המסך**

<span id="page-29-1"></span>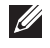

<span id="page-29-0"></span>**הערה:** כל שינוי שיבוצע בתפריט המסך יישמר באופן אוטומטי אם תעבור לתפריט אחר, אם תצא מהתפריט או אם תמתין עד שהתפריט ייסגר אוטומטית.

**.1** לחץ על הלחצן כדי להציג את התפריט הראשי.

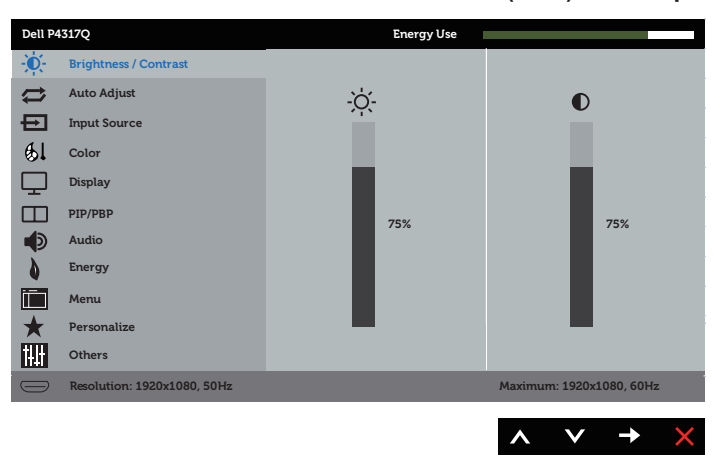

#### **תפריט ראשי לקלט אנלוגי )VGA)**

או

**תפריט ראשי לבחירת אות מקור דיגיטלי )2 MHL/HDMI / 1 MHL/HDMI)**

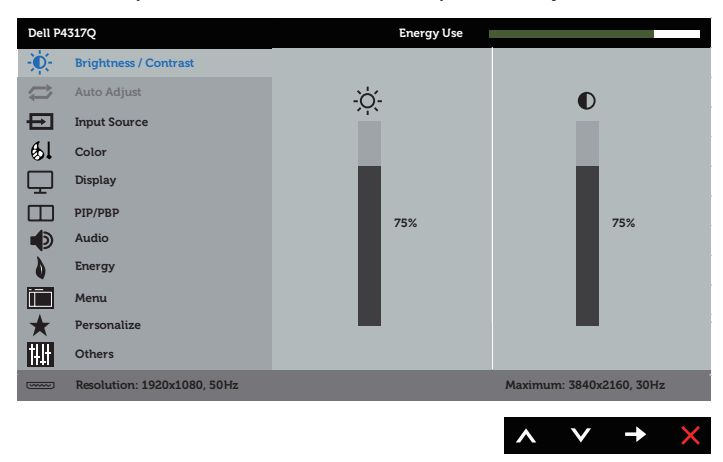

**Energy Menu Personalize Others**

٠Ö  $\Rightarrow$ 

日  $61$  $\Box$  $\Box$  $\blacksquare$ Δ 简

ПI

**Resolution: 1920x1080, 50Hz** 

- 5. לחץ על ♥ והשתמש בלחצנים ♥ ו-♥ בהתאם לסימונים בתפריט כדי לבצע שינויים.
	- **.6** לחץ כדי לחזור אל התפריט הראשי.
- **.2** לחץ על ועל כדי לעבור בין אפשרויות ההגדרה. כשאתה עובר בין הסמלים, שם האפשרות הנוכחית מסומן.
	- - **.3** לחץ פעם אחת כדי להפעיל את האפשרות המודגשת.

 $\lambda$ 

- - **.4** לחץ וכן כדי לבחור בפרמטר הרצוי.
- 

**Maximum: 3840x2160, 60Hz** 

 $v + x$ 

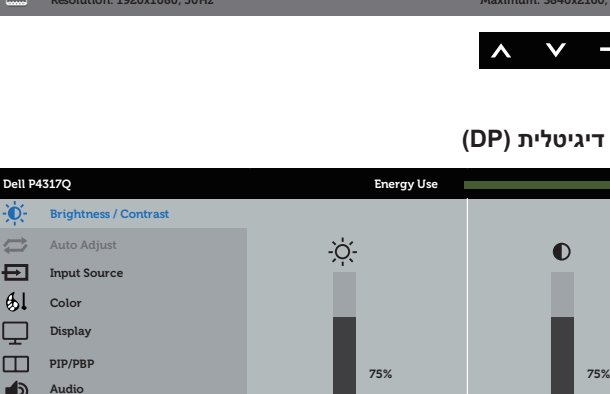

**תפריט ראשי לכניסה דיגיטלית )DP)**

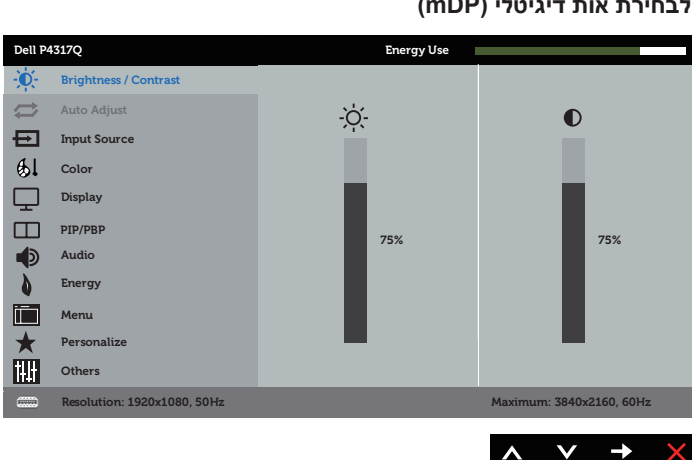

**תפריט ראשי לבחירת אות דיגיטלי )mDP)**

או

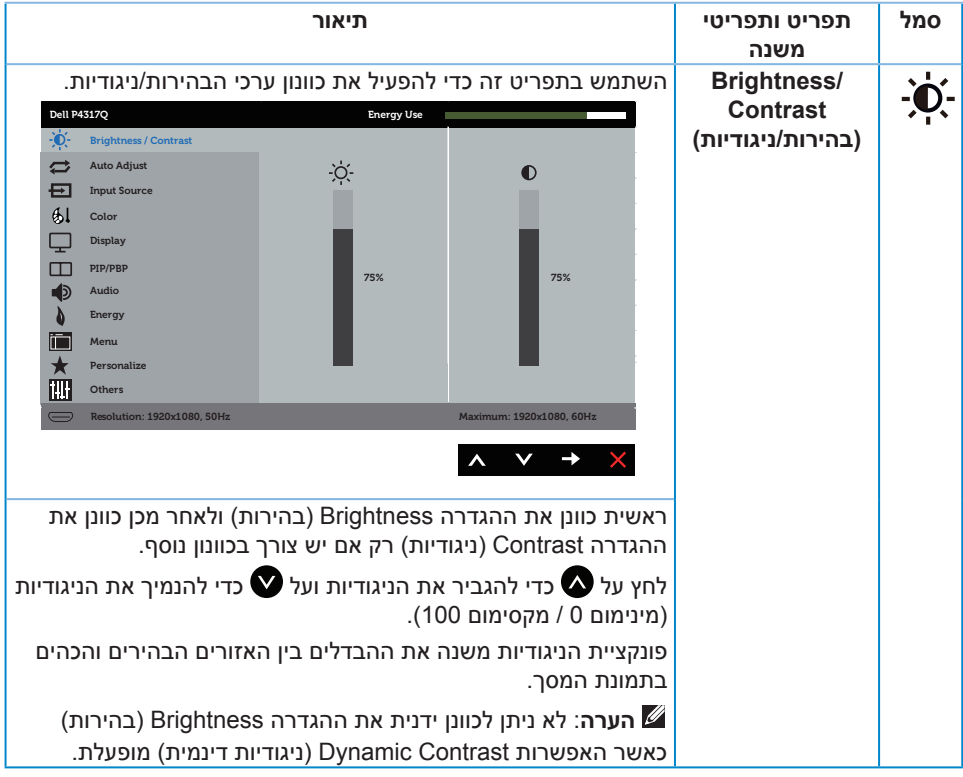

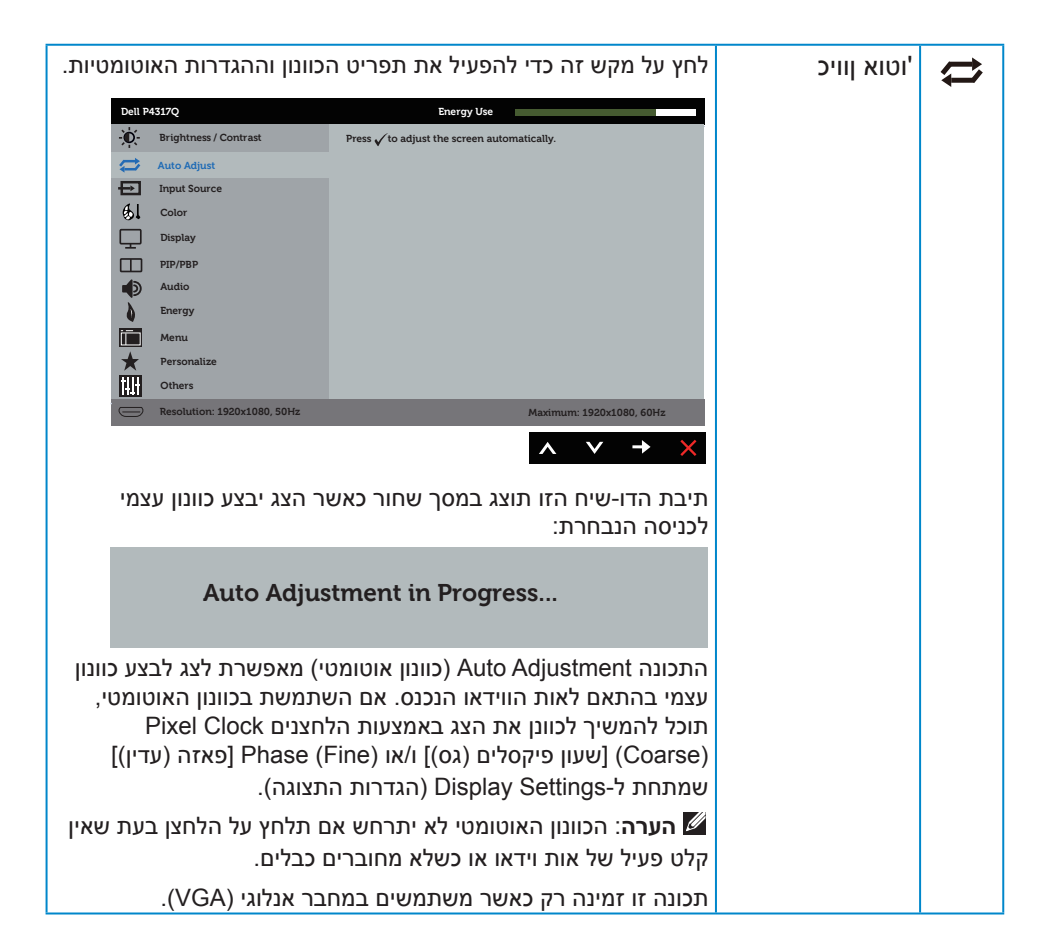

<span id="page-33-0"></span>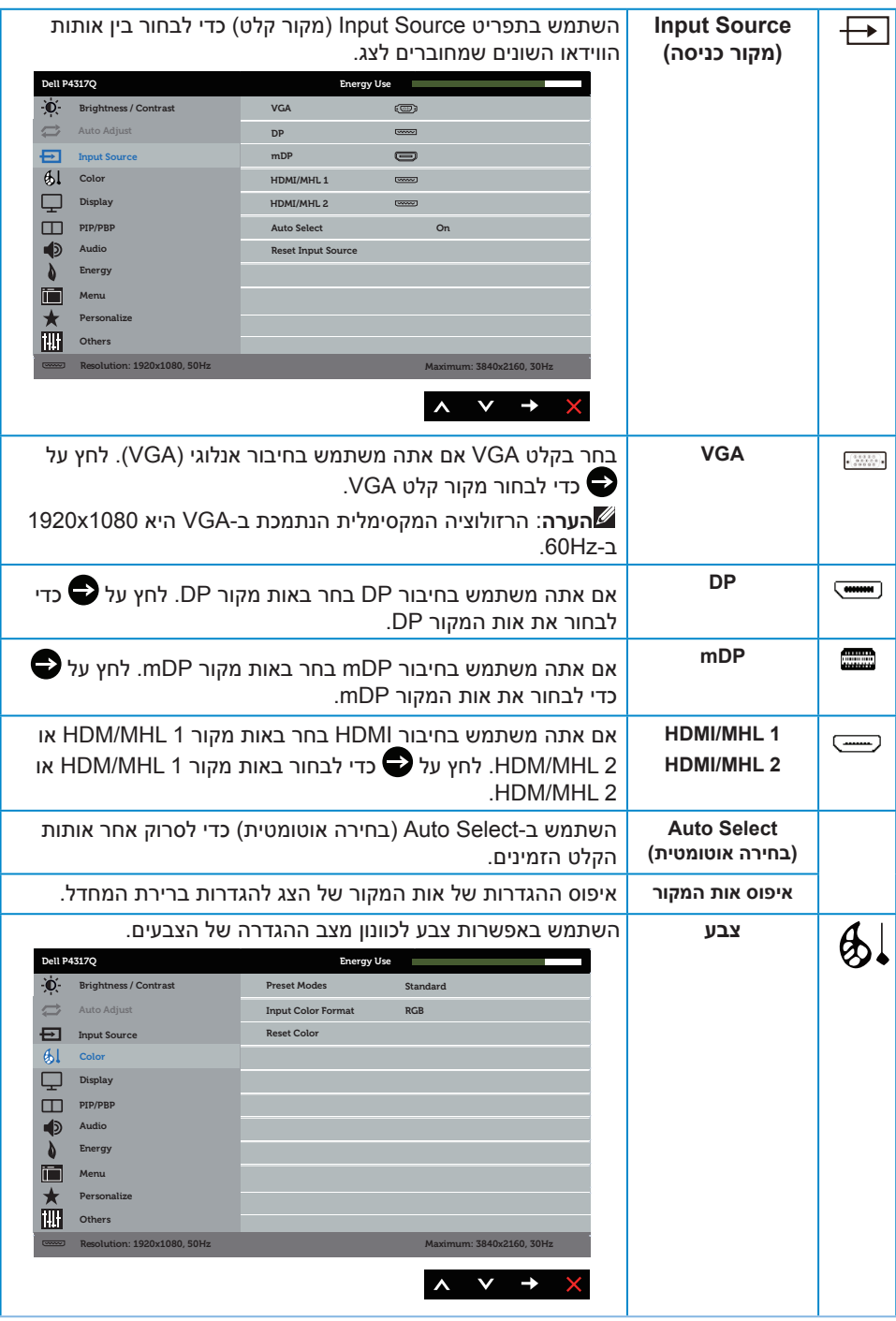

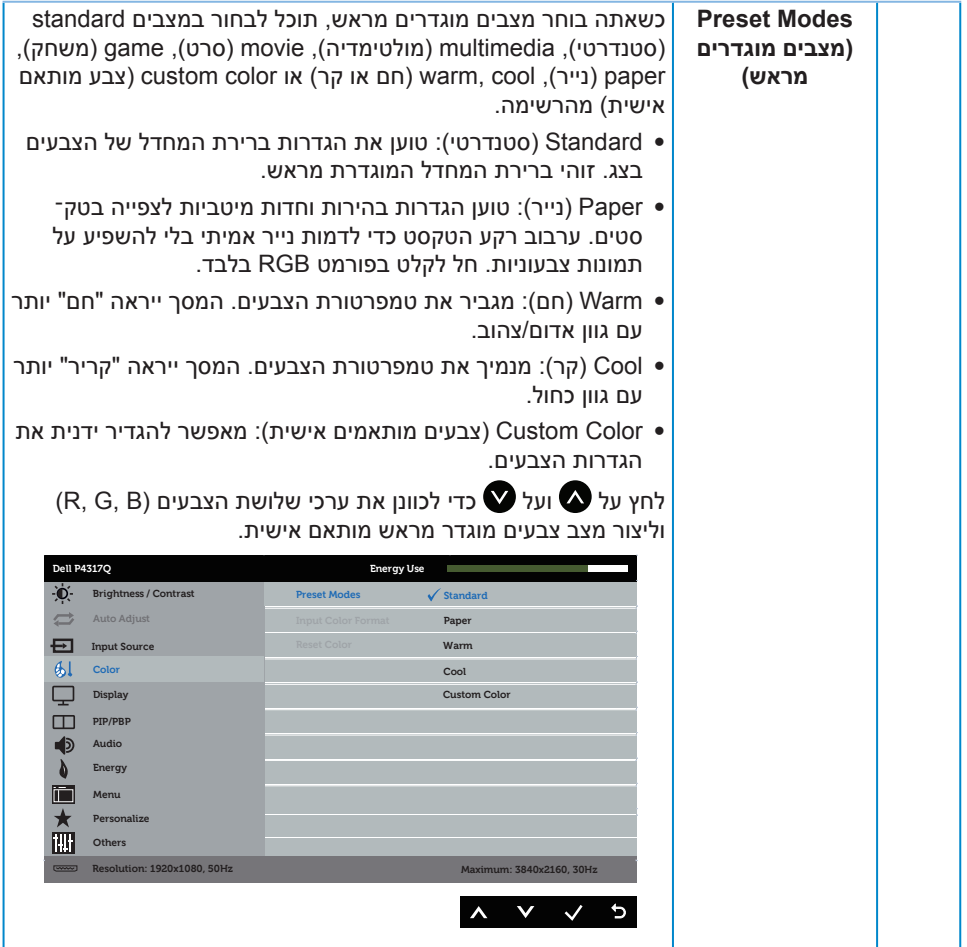

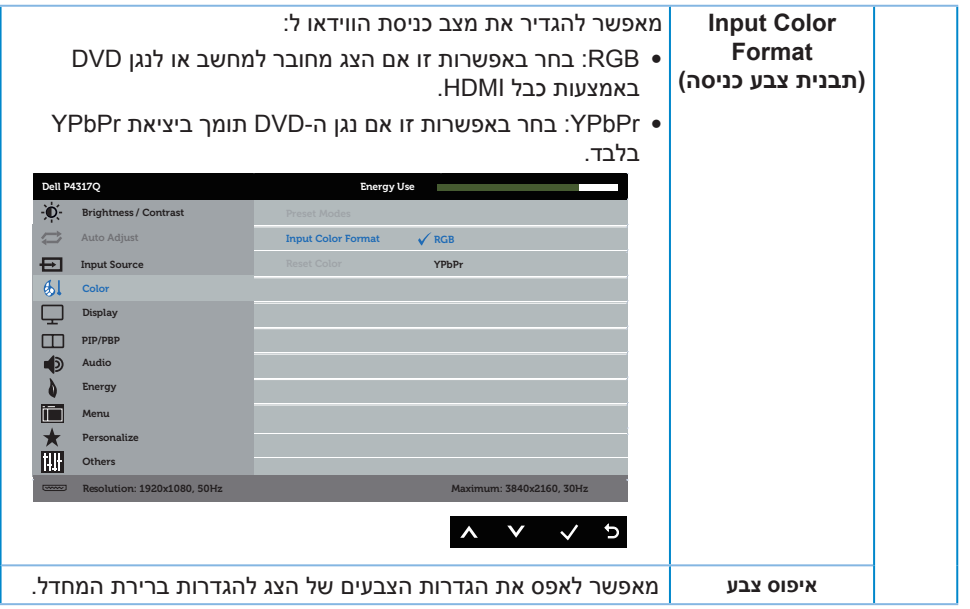

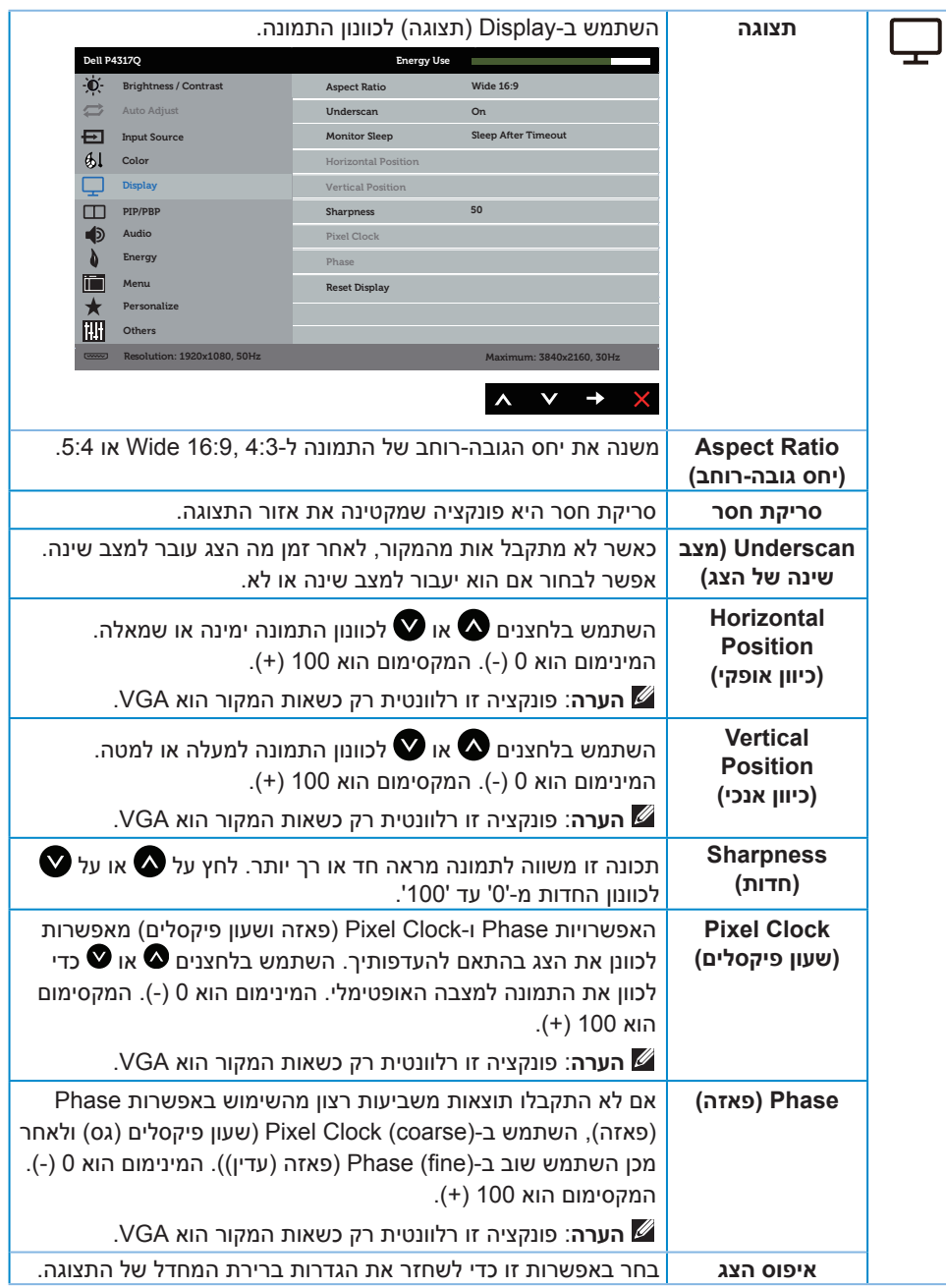

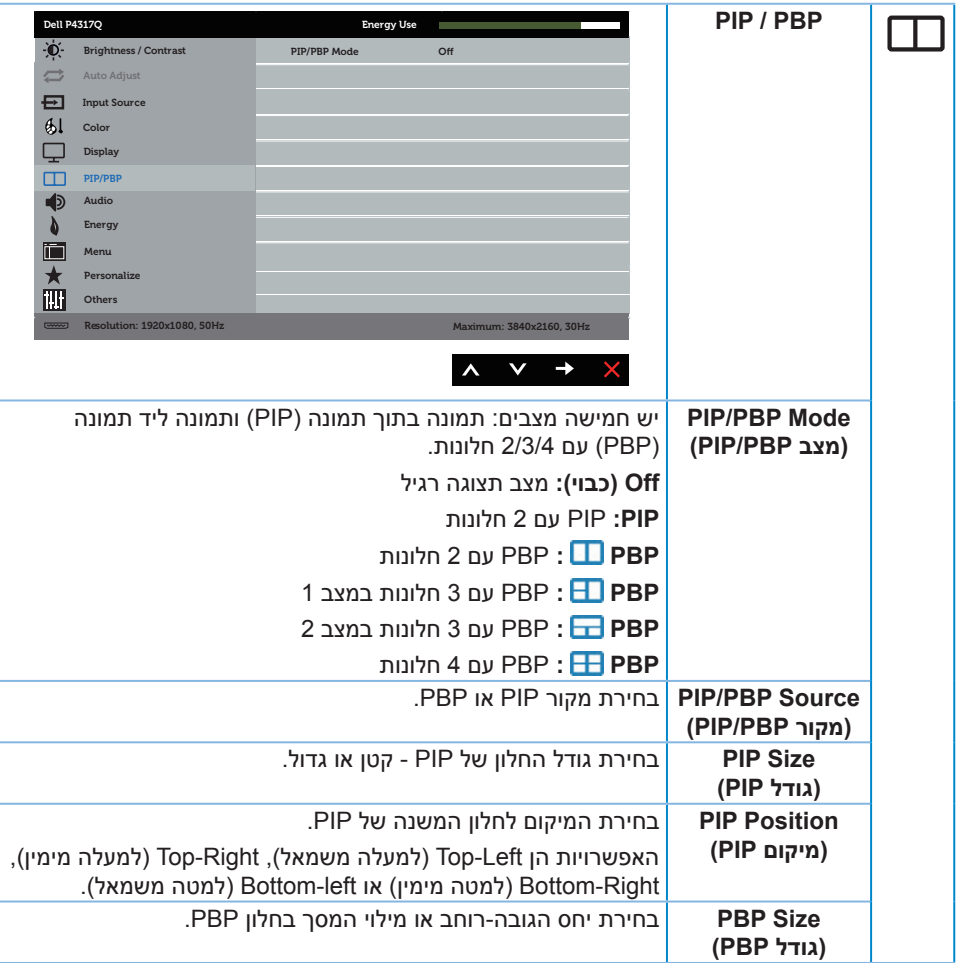

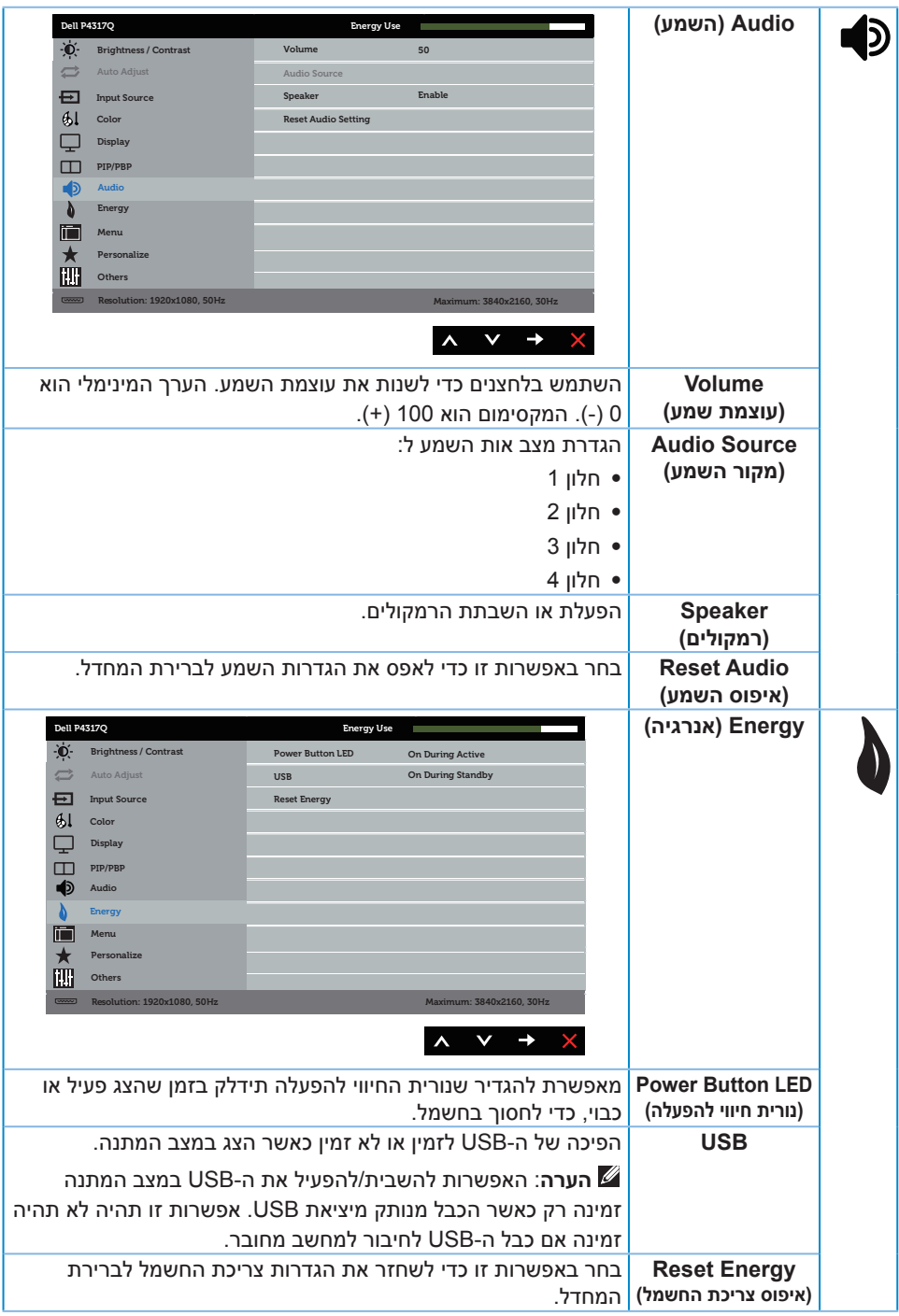

<span id="page-39-0"></span>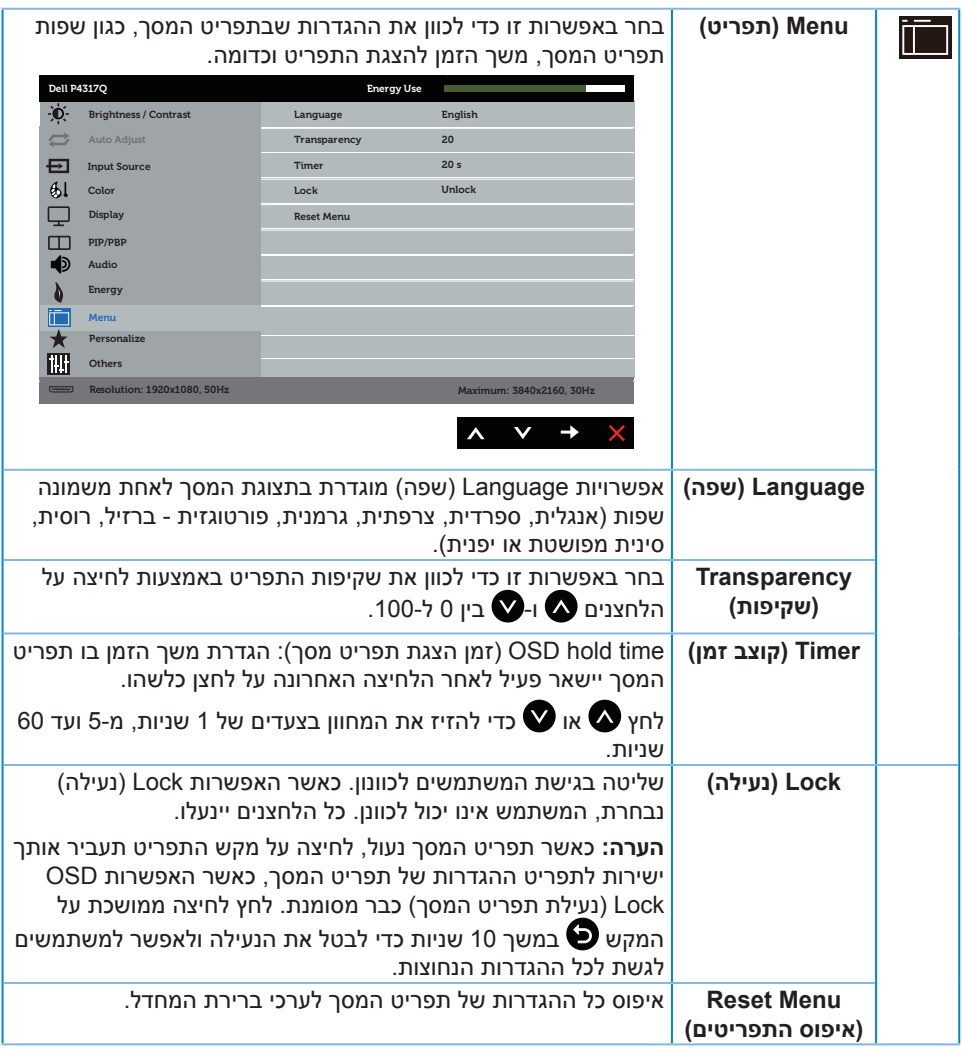

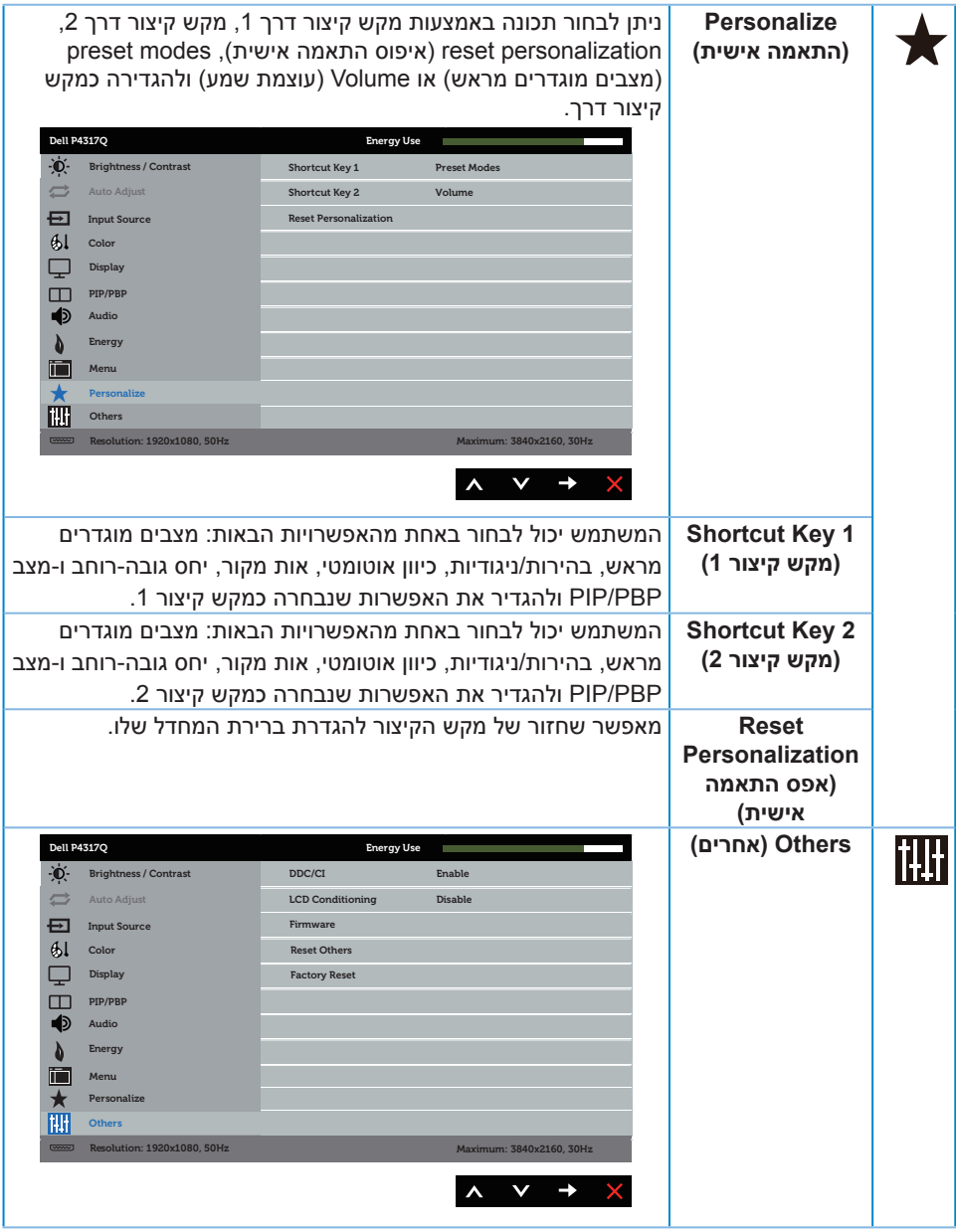

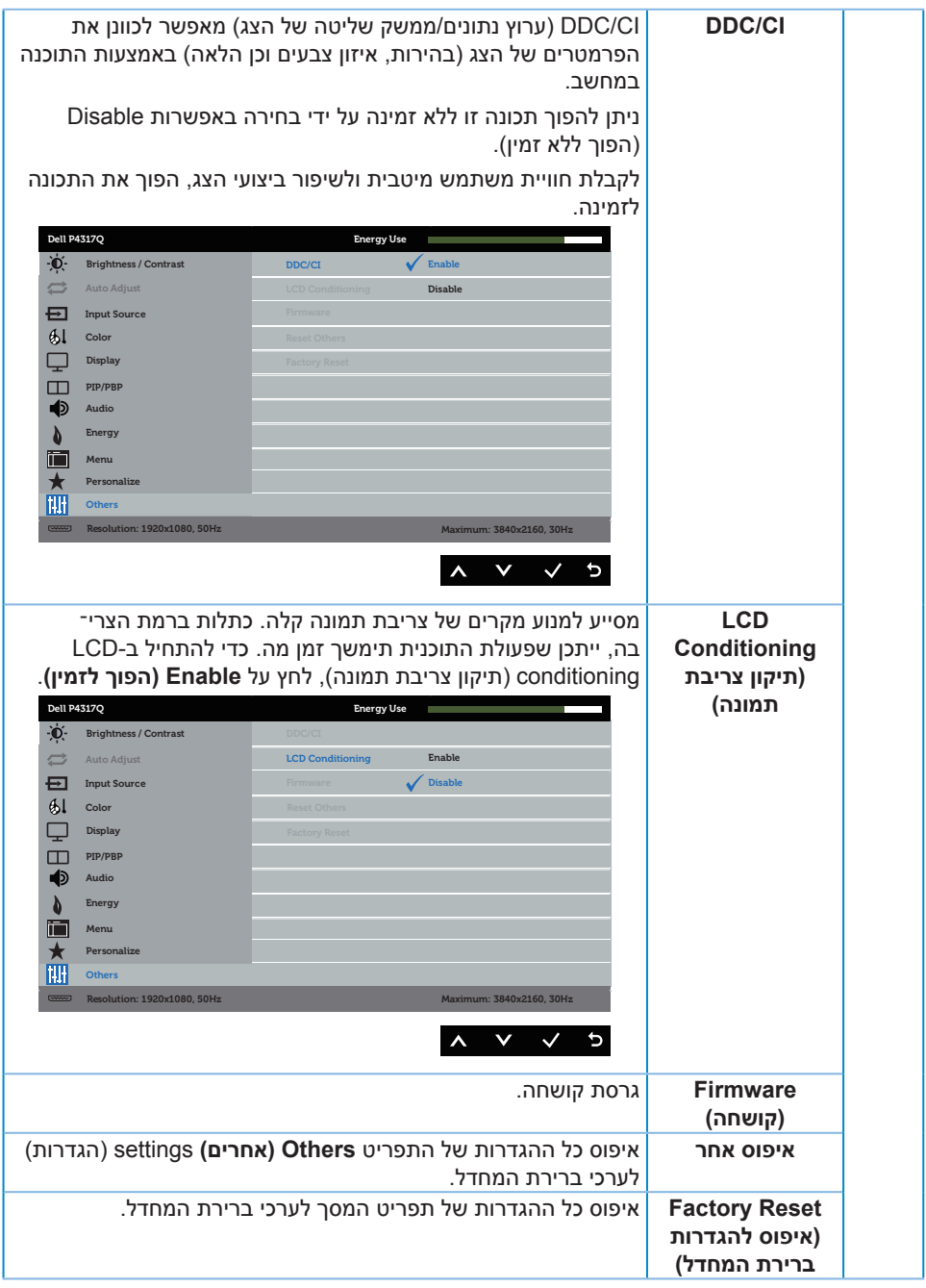

**הערה:** לצג יש תכונה מובנית שמכיילת אוטומטית את רמת הבהירות כדי לפצות על התיישנות ה-LED.

#### **הודעות אזהרה בתפריט המסך**

אם הצג אינו תומך ברזולוציית תצוגה מסוימת, ההודעה הבאה תוצג:

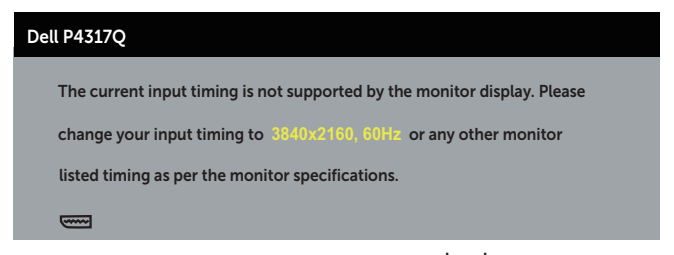

משמעות הדבר היא שהצג אינו מצליח להסתנכרן עם האות שמגיע מהמחשב. עיין בפרק [מפרט](#page-6-1)  [הצג](#page-6-1) לקבלת טווחי התדרים האופקיים והאנכיים שניתן להשתמש בהם בצג זה. המצב המומלץ הוא 3840x.2160

לפני הפיכת הפונקציה **CI/DDC** ללא זמינה, ההודעה הזו תוצג:

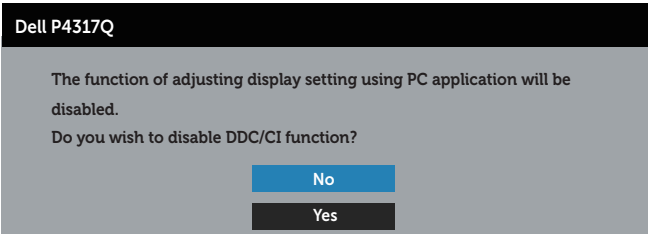

כשהצג עובר ל-**Mode Save Power( מצב חיסכון בצריכת חשמל(**, ההודעה הזו תוצג:

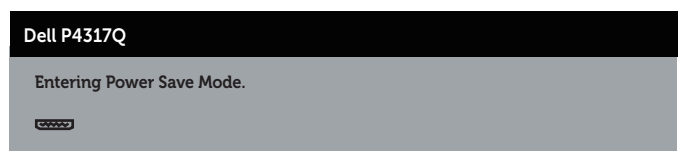

הפעל את המחשב והדלק את הצג כדי שתוכל להיכנס לתפריט התצוגה.

אם תלחץ על לחצן כלשהו פרט ללחצן ההפעלה, ההודעות האלה יוצגו בהתאם לכניסה שנבחרה:

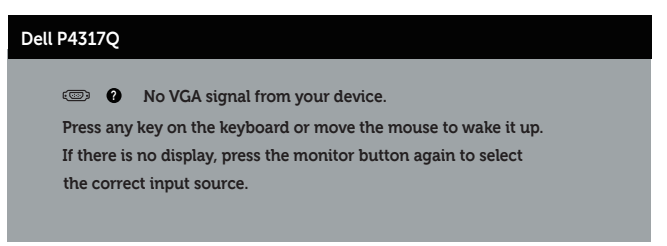

אם כבל VGA, HDMI, DP או mDP אינו מחובר, תוצג תיבת דו-שיח צפה בדומה לתיבה הבאה. הצג יעבור למצב חיסכון בצריכת חשמל לאחר 4 דקות אם לא יהיה שינוי בתמונה.

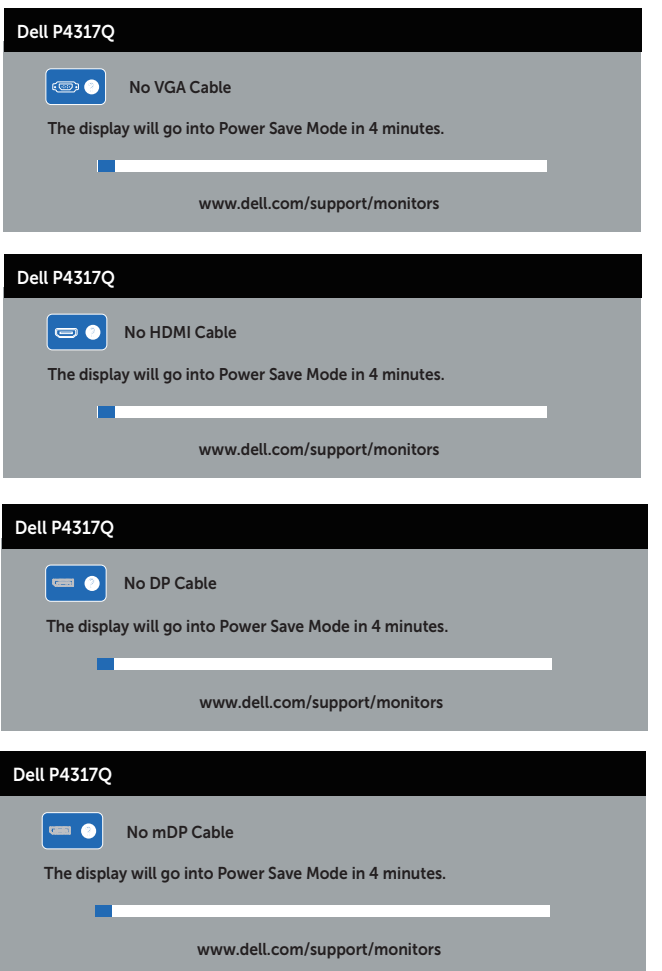

למידע נוסף, ראה [פתרון בעיות](#page-46-1)

### **התקנת הצג**

#### **הגדרת הרזולוציה המקסימלית**

#### **ב8/8.1- Windows:**

- <span id="page-44-0"></span>**.1** ב8- Windows ו8.1- Windows בלבד, בחר באריח 'שולחן העבודה' כדי לעבור לשולחן עבודה קלאסי.
	- **.2** לחץ לחיצה ימנית על שולחן העבודה ולחץ על **Resolution Screen( רזולוציית המסך(**.
		- **.3** פתח את הרשימה הנפתחת של רזולוציות המסך ובחר באפשרות **3840 x** .**2160**
			- **.4** לחץ על **OK( אישור(**.

#### **ב10- Windows:**

- **.1** לחץ לחיצה ימנית על שולחן העבודה ובחר באפשרות **Settings Display( הגדרות תצוגה(**.
	- **.2** לחץ על **settings display Advanced( הגדרות תצוגה מתקדמות(**.
	- **.3** לחץ על הרשימה הנפתחת של **הרזולוציה** ובחר באפשרות **3840 x .2160**
		- **.4** לחץ על **Apply( החל(**.

אם האפשרות **3840 x 2160** אינה מופיעה, ייתכן שעליך לעדכן את כרטיס המסך. בהתאם למחשב, בצע אחת מהפעולות האלה.

אם ברשותך מחשב שולחני או נייד של Dell:

∞ בקר בכתובת **[support/com.dell.www](http://www.dell.com/support)**, הזן את תגית השירות שקיבלת והורד את מנהל ההתקן העדכני עבור כרטיס המסך.

אם המחשב שברשותך אינו מתוצרת Dell( נייד או שולחני(:

- ∞ עבור לאתר התמיכה של המחשב והורד את מנהלי ההתקן העדכניים של כרטיס המסך.
	- ∞ עבור לאתר האינטרנט של כרטיס המסך והורד את מנהלי ההתקן העדכניים.

#### **שימוש בהטיה**

<span id="page-45-0"></span>המעמד שמצורף לצג תומך בזווית הטייה של עד 5 מעלות קדימה ועד 10 מעלות אחורה.

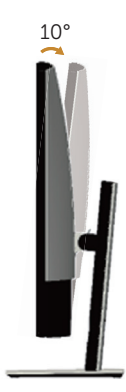

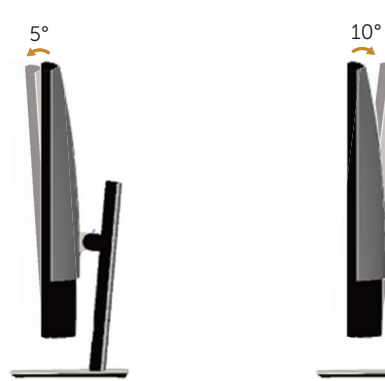

### <span id="page-46-1"></span>**פתרון בעיות**

<span id="page-46-0"></span>**אזהרה:** לפני שתתחיל בביצוע הנהלים שבסעיף זה, פעל לפי [הוראות הבטיחות](#page-52-2).

#### **בדיקה עצמית**

הצג כולל תכונת בדיקה עצמית אשר מוודאת כי הוא תקין. אם הצג והמחשב מחוברים בצורה תקינה אך המסך נשאר חשוך, הפעל את הבדיקה העצמית של הצג על ידי ביצוע הפעולות האלה:

- **.1** כבה את המחשב ואת הצג.
- **.2** נתק את כבל הווידאו מגב המחשב. כדי להבטיח שבדיקה העצמית תהיה תקינה, נתק את כל .<br>הכרליח הדיגיטליים והאנלוגיים מגב המחשב.
	- **.3** הדלק את הצג.

אם הצג תקין, הוא יאתר שאין אות ואחת מההודעות הבאות תוצג. במצב בדיקה עצמית, נורית ההפעלה תישאר לבנה.

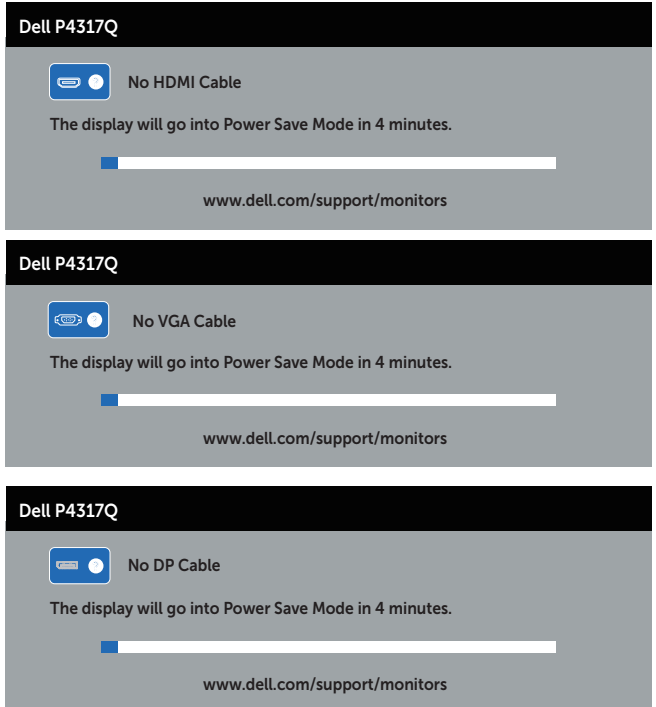

<span id="page-47-0"></span>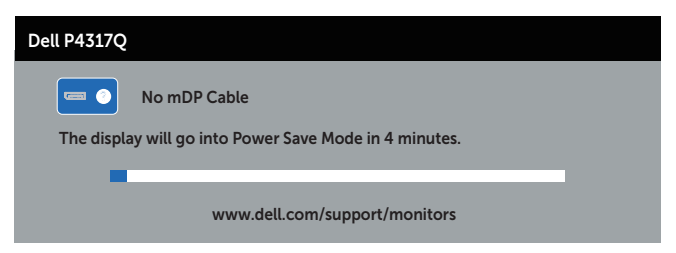

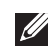

**הערה:** תיבה זו מוצגת גם בזמן פעולה רגילה של המערכת, אם כבל הווידאו מתנתק או ניזוק.

**.4** כבה את הצג וחבר בחזרה את כבל הווידאו; לאחר מכן, הדלק את הצג ואת המחשב.

אם המסך נותר חשוך אחרי שחיברת בחזרה את הכבלים, סימן שהצג תקין. בדוק את כרטיס המסך והמחשב שלך.

### **כלי אבחון מובנה**

לצג יש כלי אבחון מובנה שבעזרתו תוכל לבדוק אם התקלות שאתה חווה קשורות לצג או למחשב ולכרטיס המסך שלו.

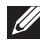

**הערה:** תוכל להפעיל את האבחון המובנה רק כאשר כבל הווידאו מנותק והצג ב *mode test-self* )מצב בדיקה עצמית(.

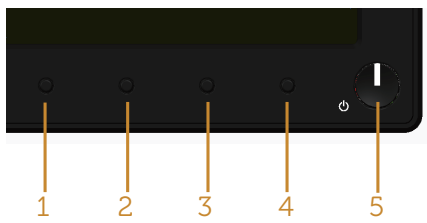

להפעלת האבחון המובנה:

- 1. ודא שהמסך נקי (אין עליו חלקיקי אבק).
- **.2** נתק את כבל/י הווידאו שבגב המחשב או הצג. כעת הצג יעבור למצב בדיקה עצמית.
	- **.3** לחץ לחיצה ארוכה על לחצן 1 למשך 5 שניות. כעת יוצג מסך אפור.
		- **.4** בדוק בעיון את המסך ונסה לאתר חריגות.
		- **.5** לחץ שוב על לחצן 1 שבלוח הקדמי. צבע המסך ישתנה לאדום.
			- **.6** בדוק את התצוגה ונסה לאתר חריגות.
- **.7** חזור על שלבים 5 ו6- ובדוק את התצוגה בצבעים ירוק, כחול, שחור, לבן ובמסכי הטקסט.

הבדיקה תסתיים כאשר יופיע מסך הטקסט. ליציאה, לחץ פעם נוספת על לחצן .1

אם לא זיהית חריגות במסך כאשר השתמשת בכלי האבחון המובנה, הצג תקין. בדוק את כרטיס המסך ואת המחשב.

### **בעיות נפוצות**

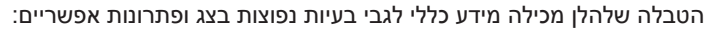

<span id="page-48-0"></span>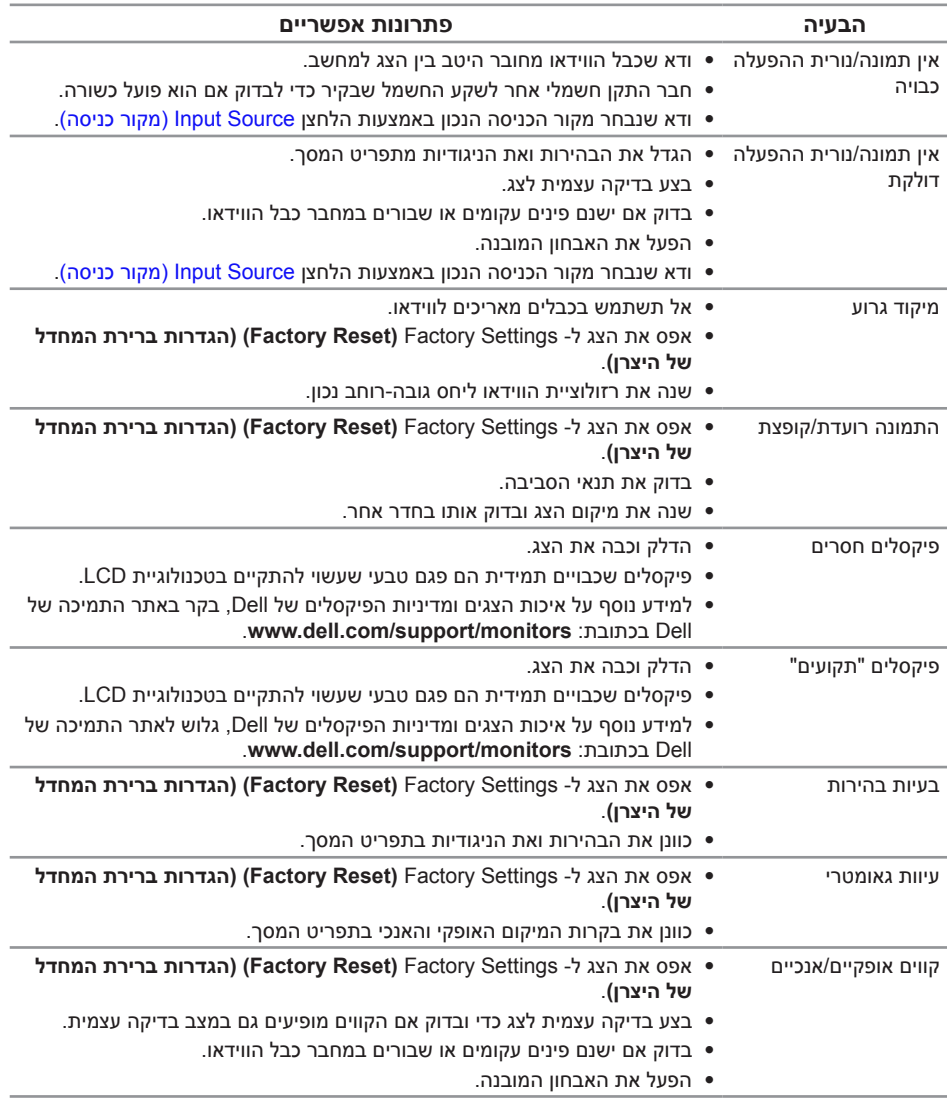

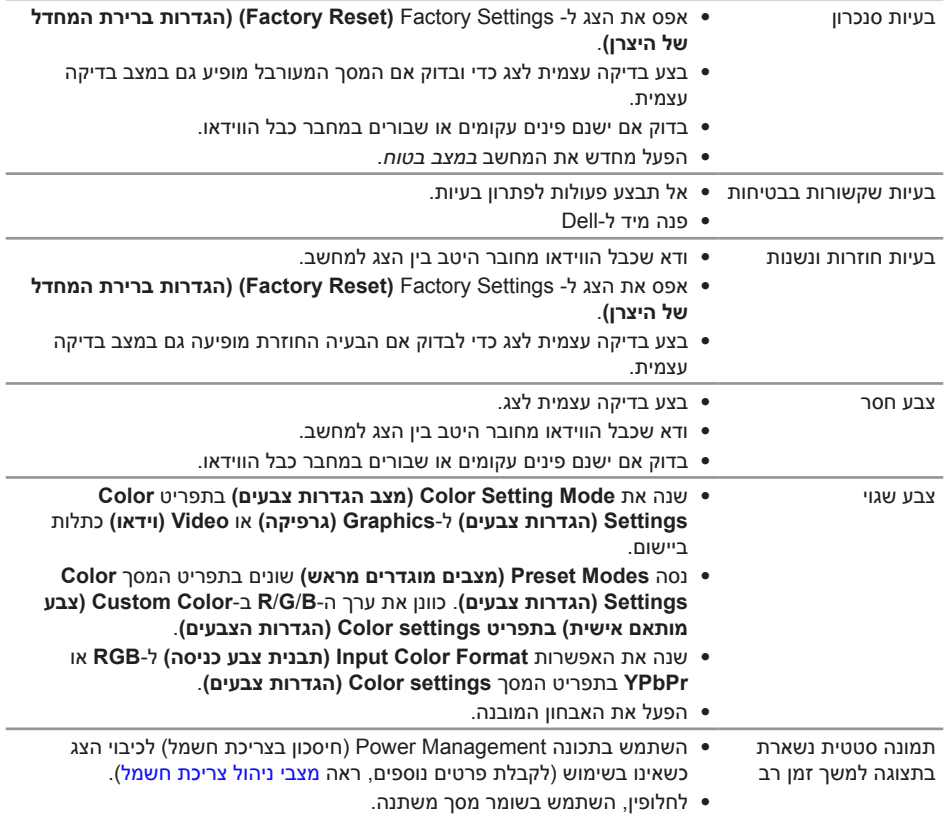

# **בעיות ספציפית למוצר**

<span id="page-50-0"></span>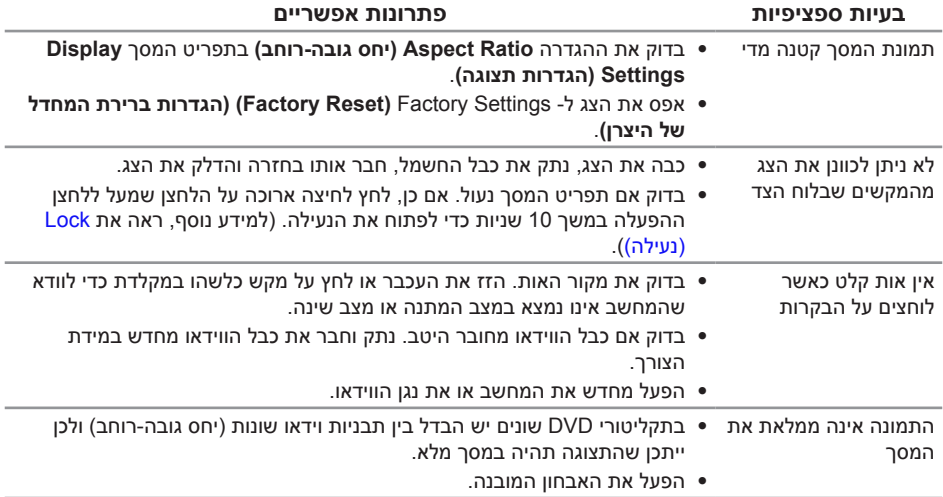

# <span id="page-51-1"></span>**בעיות ספציפיות בממשק USB**

<span id="page-51-0"></span>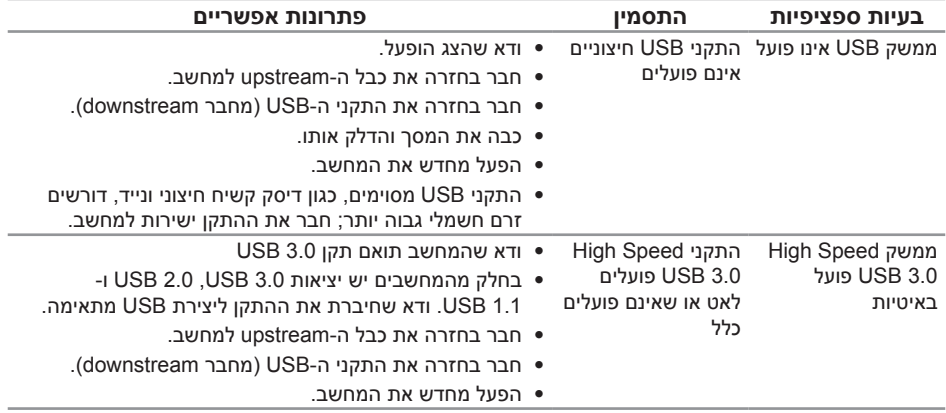

### <span id="page-51-2"></span>**בעיות ספציפיות בחיבור MHL**

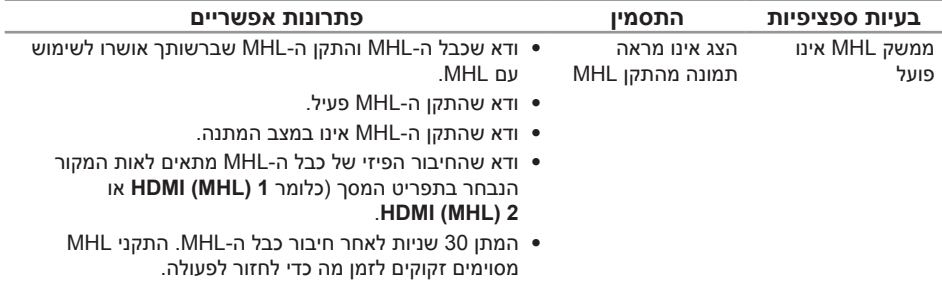

# **נספח**

**אזהרה: הוראות בטיחות**

<span id="page-52-2"></span>

<span id="page-52-0"></span>**אזהרה: השימוש בבקרות, בכוונונים או בנהלים שאינם מצוינים בתיעוד זה עלול לגרום להתחשמלות, לסכנות חשמליות, ו/או לסכנות מכניות.**

לקבלת מידע בנוגע להוראות הבטיחות, עיין ב*מדריך המוצר*.

# **הודעות תאימות FCC( ארה"ב בלבד( ומידע רגולטורי נוסף**

לקבלת הודעות FCC ומידע נוסף אודות תקינה, בקר באתר התאימות בכתובת www.dell.com/regulatory\_compliance

# **יצירת קשר עם Dell**

**לפנייה ל-Dell לצורך מכירה, תמיכה טכנית או שירות לקוחות:**

- **.1** עבור אל **[c](http://www.dell.com/support/monitors)ontactdell[/com.dell.www](http://www.dell.com/support/monitors)**.
- **.2** בחר במדינה או באזור שבהם אתה נמצא בתפריט הנפתח **Region/Country A Choose )בחר מדינה/אזור(** שבתחתית הדף.
- **.3** בחר את השירות או את קישור התמיכה המתאימים לפי צרכיך או בחר את שיטת הפנייה הנוחה ביותר עבורך ל-Dell. Dell מציעה מספר אפשרויות לקבלת שירות ותמיכה באינטרנט ובטלפון. הזמינות משתנה כתלות בארץ ובמוצר, וייתכן ששירותים מסוימים לא יהיו זמינים באזורך.

<span id="page-52-1"></span>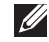

**הערה:** אם אין ברשותך חיבור אינטרנט פעיל, תוכל לקבל מידע נוסף ליצירת קשר בחשבונית הרכישה, בתלוש האריזה, בחשבון או בקטלוג המוצרים של Dell.